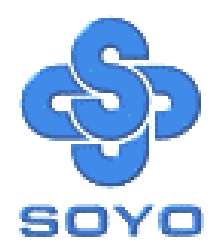

# **SY-5EH5/5EHM V1.0 Super 7Ô Motherboard**

Pentium® Class CPU supported

\*\*\*\*\*\*\*\*\*\*\*\*\*\*\*\*\*\*\*\*\*\*\*\*\*\*\*\*\*\*\*\*\*\*\*\*\*\*\*\*\*\*\*\*\*\*\*\*

ETEQ82C663 PCI/AGP Motherboard

AT Form Factor \*\*\*\*\*\*\*\*\*\*\*\*\*\*\*\*\*\*\*\*\*\*\*\*\*\*\*\*\*\*\*\*\*\*\*\*\*\*\*\*\*\*\*\*\*\*\*\*

User's Guide

 $\mathcal{R}_{\mathbf{z}}$ 

Technical Reference

# **NSTL "Year 2000 Test" Certification Letter**

September 23, 1998

Testing Date: September 23, 1998 Certification Date: September 23, 1998 Certification Number: NCY2000-980923-004

To Whom It May Concern:

We are please to inform you that the "SY-5EHM/5EH5" system has passed NSTL Year 2000 certification test program. The Year 2000 test program tests a personal computer for its ability to support the year 2000. The "SY-5EHM/5EH5: system is eligible to carry the NSTL : Year 2000 Certification" seal.

Compliant

The Year 2000 certification test has been done under the following system configuration:

Company Name : SOYO COMPUTER INC. System Model Name : SY-5EHM/5EH5 Hardware Revision : N/A CPU Model : Intel Pentium 200/66Mhz On Board Memory/L2 Cache : PC100 SDRAM DIMM 32MBx1 /1MB

A

TM. System BIOS : Award Modular BIOS V4.51PG, An Energy Star Ally Copyright © 1984—98, EH-1A6,07/15/1998-VP3-586B-8669-2A5LES2AC-00

10

Best regards,

**NSTL/ALLION Labs** Vice President

**SPORTON INTERNATIONAL INC.**

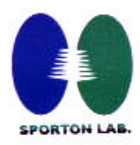

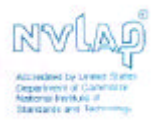

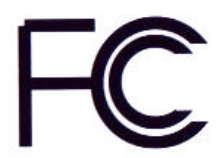

# **Declaration of Conformity**

According to 47 CFR, Part 2 and 15 of the FCC Rules

Declaration No.: D872907 *July.10 1998*

The following designated product

#### **EQUIPMENT: Main Board MODEL NO.: SY-5EH**

Which is the Class B digital device complies with 47 CFR Parts 2 and 15 of the FCC rules.

Operation is subject to the following two conditions : (1) this device may not cause harmful interference, and (2) this device must accept any interference received, including interference that may cause undesired operation.

The product was tested with the following configuration:

Monitor: SONY/AK8GDM17SE2T Printer: HP/DS17XL

Modem: ACEEX/IF AXDM1414 Keyboard: SILITED/GYUM99SK

This declaration is given for the manufacturer

**SOYO COMPUTER INC. No.21, Wu-Kung 5 Rd., Hsing Chuang City, Taipei Hsien, Taiwan, R.O.C.**

The test was carried out by

**SPORTON INTERNATIONAL INC. 6F, No. 106, Hsin Tai Wu Rd., Sec. 1, His Chih,**

**Taipei Hsien, Taiwan, R.O.C.**

Manufacturer gnature

**SPORTON LAB.** Signature

#### About This Guide

This User's Guide is for assisting system manufacturers and end users in setting up and installing the Motherboard. Information in this guide has been carefully checked for reliability; however, no guarantee is given as to the correctness of the contents. The information in this document is subject to change without notice.

#### Copyright Notice

Copyright 1999, Soyo Computer Inc. All rights reserved. This manual is copyrighted by Soyo Computer Inc. You may not reproduce, transmit, transcribe, store in a retrieval system, or translate into any language, in any form or by any means, electronic, mechanical, magnetic, optical, chemical, manual or otherwise, any part of this publication without express written permission of Soyo Computer Inc.

#### **Trademarks**

Soyo is a registered trademark of Soyo Computer Inc. All trademarks are the property of their owners.

#### Disclaimer

Soyo Computer Inc. makes no representations or warranties regarding the contents of this manual. We reserve the right to revise the manual or make changes in the specifications of the product described within it at any time without notice and without obligation to notify any person of such revision or change. The information contained in this manual is provided for general use by our customers. Our customers should be aware that the personal computer field is the subject of many patents. Our customers should ensure that their use of our products does not infringe upon any patents. It is the policy of Soyo Computer Inc. to respect the valid patent rights of third parties and not to infringe upon or assist others to infringe upon such rights.

#### Restricted Rights Legend

Use, duplication, or disclosure by the Government is subject to restrictions set forth in subparagraph (c)(1)(ii) of the Rights in Technical Data and Computer Software clause at 252.277-7013.

#### Product Rights

Products mentioned in this manual are mentioned for identification purpose only. Product names appearing in this manual may or may not be registered trademarks or copyrights of their respective companies.

If you need any further information, please come to our home page on the Internet. The address is **"http://www.soyo.com.tw"**.

#### **Edition: March 1999 Version 1.0 5EHM/5EH5 V1.0 SERIAL**

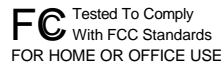

100% POST CONSUMER

# Table of Contents

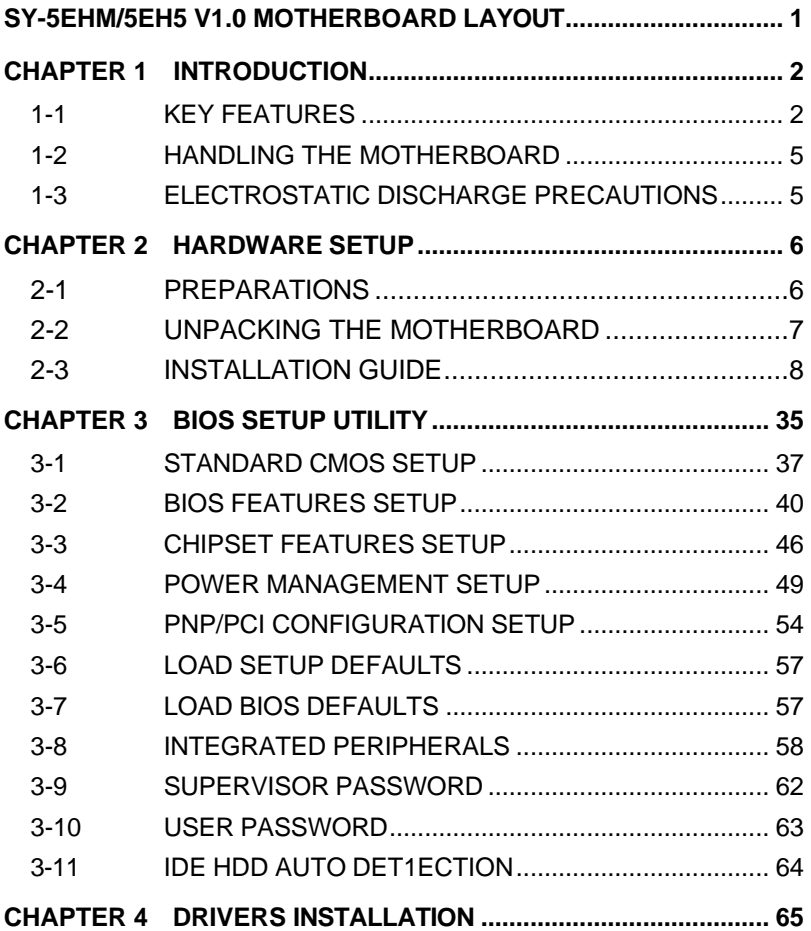

# *SY-5EHM/5EH5 V1.0 Motherboard Layout*

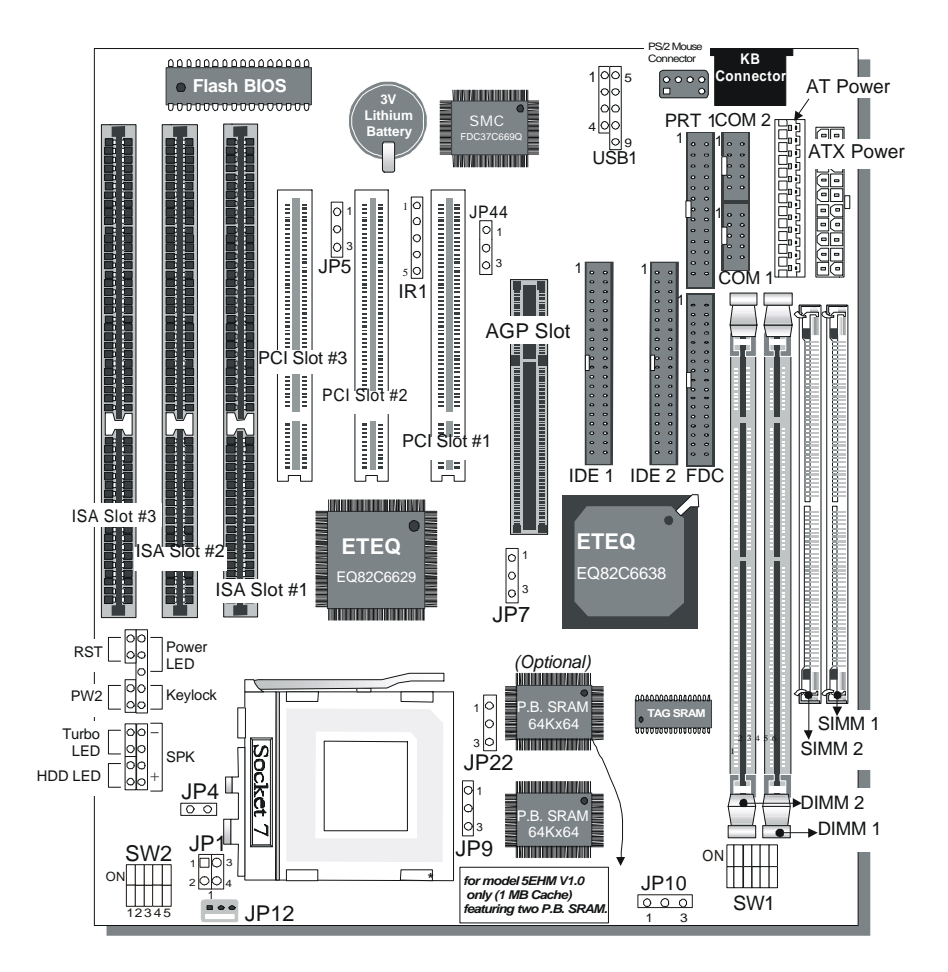

# **SY-5EHM/5EH5 V1.0 Platform**

# Chapter 1

# **INTRODUCTION**

The **SY-5EHM/5EH5 V1.0** AGP/PCI Motherboard is a highperformance AT form-factor system board. **SY-5EHM/5EH5 V1.0** uses the ETEQ82C663 AGP/PCI Chipset technology and supports Pentium<sup>®</sup> class processors. This Motherboard is fully compatible with industry standards and adds many technical enhancements.

# **1-1 KEY FEATURES**

# l **CPU**

- ÿ Supports Intel Pentium Processor P54C/P55C series CPUs featuring speeds of 100-233 MHz
- ÿ Supports Cyrix 6x86/6x86L/6x86MX CPUs with PR150- PR266 speeds and Cyrix M II-300-366 CPU
- $\triangleright$  Supports AMD K5 CPUs running at PR100-PR166 speeds, AMD K6 CPUs running at speeds of 166-300 MHz speeds, AMD K6-2 266-500 CPU and AMD K6-III 400-450CPU
- ÿ Supports IDT WinChip C6/W2-225/266 CPU
- $\triangleright$  Supports Rise mP6 PR-266 CPU
- ÿ Features Socket 7 for CPU easy upgrade
- ÿ Supports P54C/P55C series SIMM Mode and CPU Stop Clock

# l **L2 Cache Controller**

- $\triangleright$  On-board 512KB(SY-5EH5 V1.0) or 1MB (SY-5EHM V1.0) Level 2 Pipeline Burst SRAM Cache
- l **DRAM Controller**
	- ▶ Supports 2 strips of 168-pin SDRAM unbeffured DIMM 2 x 168-pin DIMM banks support 8/16/32/64/128/256 MB unbuffered DIMM modules
	- $\triangleright$  Support 2 strips of 72-pin FPM/EDO SIMM 2 x 72-pin

SIMM banks support 8/16/32/64 MB SIMM modules

- $\triangleright$  Memory configuration:
	- ◆ System memory: 8MB to 640MB with EDO/SDRAM

# **SY-5EHM/5EH5 V1.0 PLATFORM FEATURES**

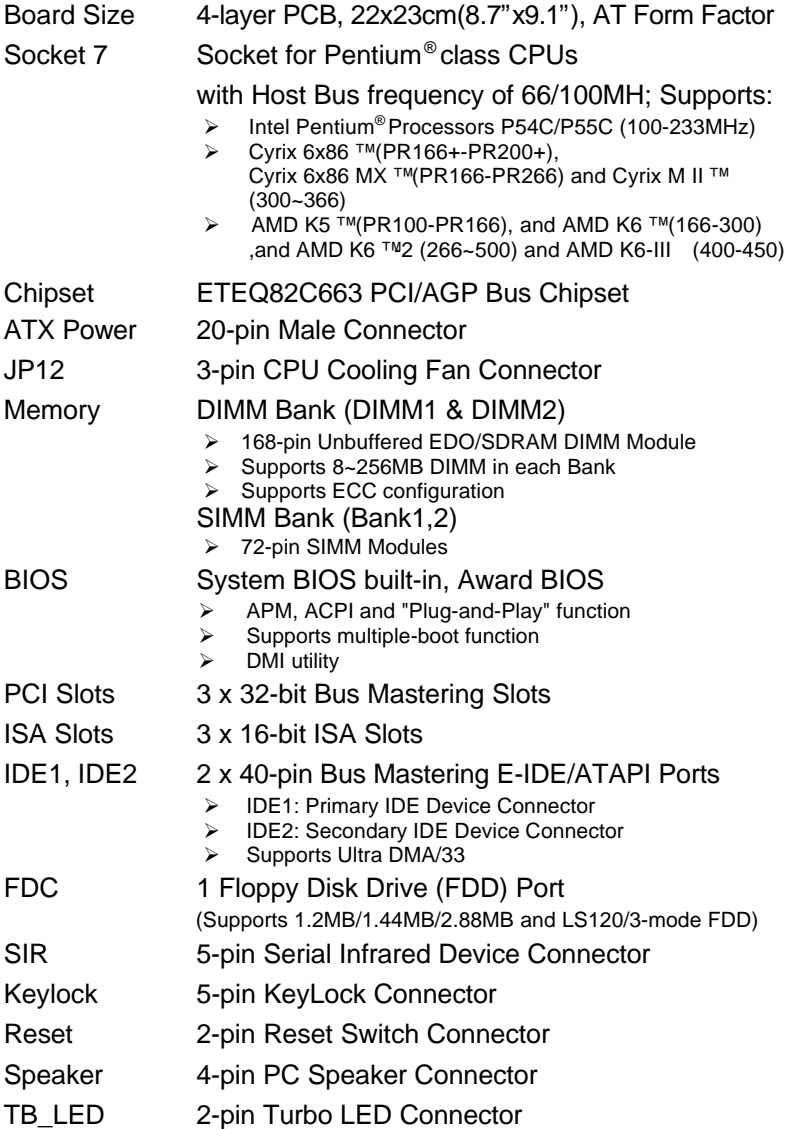

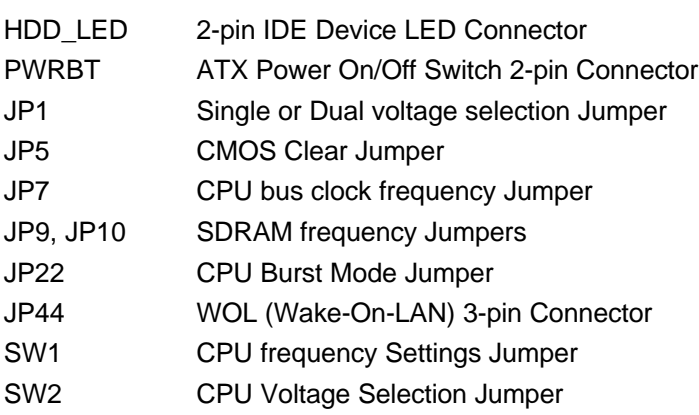

# **1-2 HANDLING THE MOTHERBOARD**

To avoid damage to your Motherboard, follow these simple rules while unpacking:

- $\triangleright$  Before handling the Motherboard, ground yourself by grasping an unpainted portion of the system's metal chassis.
- $\triangleright$  Remove the Motherboard from its anti-static packaging. Hold the Motherboard by the edges and avoid touching its components.
- $\triangleright$  Check the Motherboard for damage. If any chip appears loose, press carefully to seat it firmly in its socket.

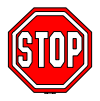

*Warning:* Do not apply power if the Motherboard appears damaged. If there is damage to the board, contact your

dealer immediately.

# **1-3 ELECTROSTATIC DISCHARGE PRECAUTIONS**

Make sure to ground yourself before handling the Motherboard or other system components. Electrostatic discharge can easily damage the components. Note that you must take special precautions when handling the Motherboard in dry or air-conditioned environment.

To protect your equipment from electrostatic discharge, take the following precautions:

- $\triangleright$  Do not remove the anti-static packaging until you are ready to install.
- $\triangleright$  Ground yourself before removing any system component from its protective anti-static packaging. (To ground yourself, grasp the expansion slot covers or other unpainted portions of the computer chassis.)
- $\triangleright$  Frequently ground yourself while working or use a grounding strap.

# Chapter 2

# **HARDWARE SETUP**

Congratulations on your purchase of **SY-5EHM/5EH5 V1.0** Super 7 ™ Motherboard. You are about to install and connect your new

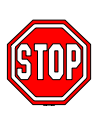

**Motherboard** 

*Note:* Do not unpack the Motherboard from its protective anti-static packaging until you have made the following

preparations.

# **2-1 Preparations**

Gather and prepare all the following hardware equipment to complete the installation successfully:

- 1. Pentium processor with CPU cooling fan.
- 2. DIMM memory module
- 3. Computer case and chassis with adequate power supply unit
- 4. Monitor
- 5. Keyboard
- 6. Pointing Device (Serial or PS/2 mouse)
- 7. Speaker(s) (optional)
- 8. Disk Drives: HDD, CD-ROM, Floppy drive ...
- 9. External Peripherals: Printer, Plotter, and Modem (optional)
- 10. Internal Peripherals: Modem and LAN cards (optional)

# **2-2 Unpacking the Motherboard**

When unpacking the Motherboard, check for the following items:

- > The SY-5EHM/5EH5 V1.0 ETEQ82C663 PCI/AGP **Motherboard**
- $\triangleright$  The Quick Start Guide \*
- $\triangleright$  The Installation CD-ROM  $*$
- **≽ The CPU Retention Set**
- ÿ One IDE Device Flat Cable
- ▶ One Floppy Disk Drive Flat Cable
- $\geq$  One bracket with one 9-pin serial connector, attached with 9pin flat cable, and one 6-pin PS/2 mouse connector, attached with 6-pin cable.
- $\geq$  One bracket with one 25-pin connector paraller connector attached with 25-pin flat cable and one 9-pin serial connector attached with 9-pin flat cable.

\* If your board comes with a driver disc and a paper manual, the Quick Start Guide and the CD-ROM are not included in the package.

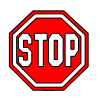

*Warning:* Do not unpack the Motherboard from its antistatic packaging until you are ready to install it.

Like most electronic equipment, your Motherboard may be damaged by electrostatic discharge. To avoid permanent damage to components ground yourself while working by using a grounding strap. Otherwise, ground yourself frequently by touching the unpainted portion of the computer chassis to drain the static charges.

Handle the Motherboard carefully, holding it by the edges. You are now ready to start the installation.

# **2-3 Installation Guide**

We will now begin the installation of the Motherboard. Please follow the step-by-step procedure designed to lead you to a complete and correct installation.

# **Step 1. CPU Installation**

Follow these instructions to install your Pentium® class processor correctly.

Locate the CPU socket labeled Socket 7 on your Motherboard and note the distinctive pinhole arrangement.

Note the corresponding pinhole arrangement on the processor.

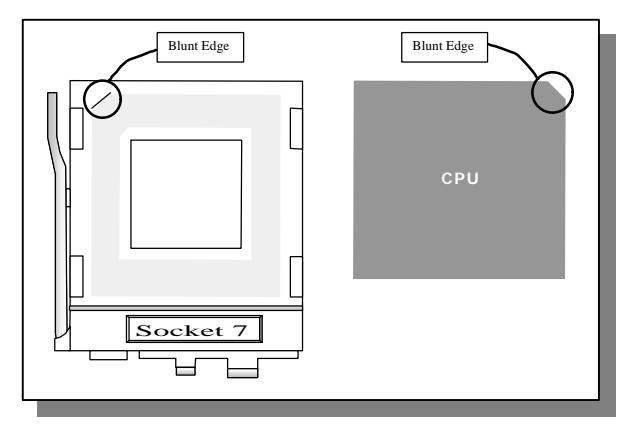

Follow these steps to install the CPU in the Socket 7:

- 1. Lift the socket handle up to a vertical position.
- 2. Align the blunt edge of the CPU with the matching pin-hole distinctive edge on the socket.
- 3. Seat the processor in the socket completely and without forcing.
- 4. Then close the socket handle to secure the CPU in place.

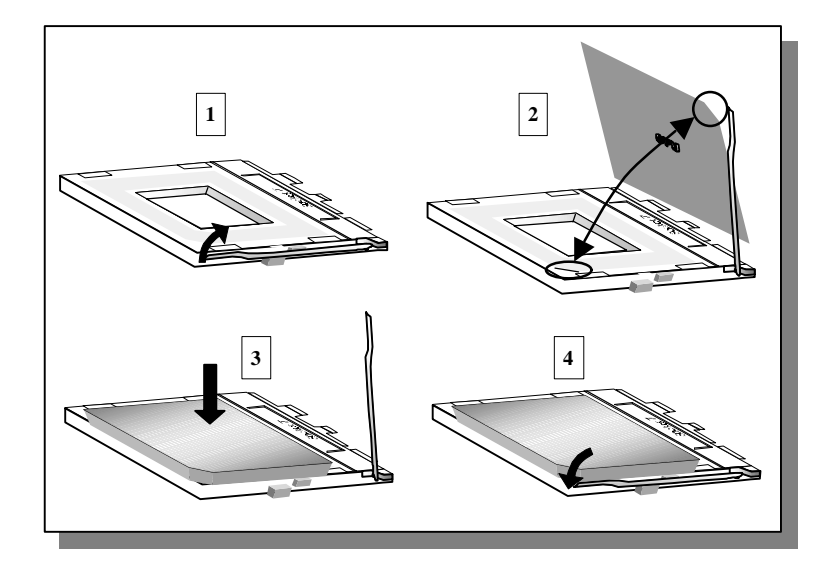

# **Step 2. CPU Fan (JP12) Installation**

Your Pentium®processor kit comes with a cooling fan. Mount the fan on the processor according to the instructions provided by the manufacturer. The fan is a key component that will ensure system stability. The fan prevents overheating, therefore prolonging the life of your CPU.

*Note:* Remember to connect the fan to the appropriate power source.

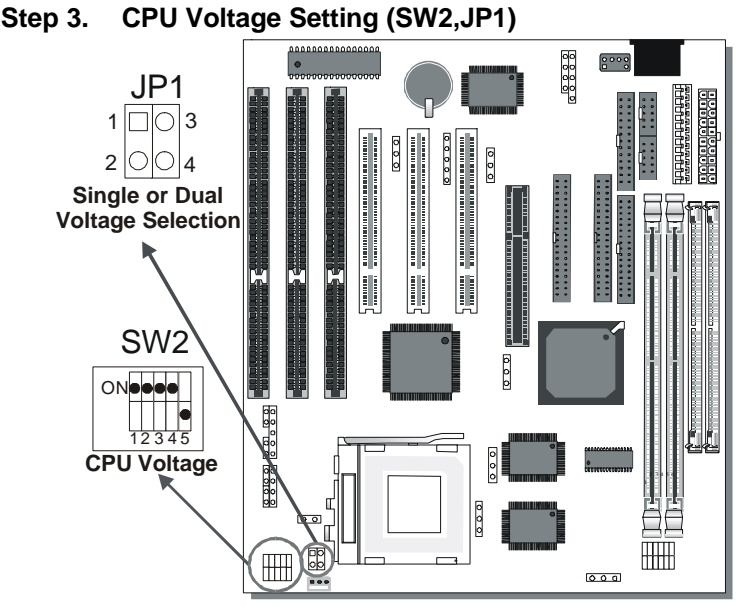

Please verify the correct voltage with your dealer before installation. Use the following tables to set SW2 to the proper "Voltage Value", according to the specifications marked on your CPU: This Motherboard comes with pre-configured setting of CPU voltage. However the voltage of your CPU maybe different with the default setting.

# l **CPU VOLTAGE SETTING (SW2,JP1)**

SW2 is used to set the CPU core voltage, JP1 is used to select the CPU voltage type single voltage or dual voltage.

There are two kinds of CPU voltages currently on the market depending on the CPU manufacturer:

- ÿ Single Voltage (CPU: P54C, AMD-K5, Cyrix 6x86, IDT Winchip C6/W2,Rise mP6)
- > Dual Voltage (CPU: P55C, AMD-K6, AMD-K6-2, AMD-K6-III, Cyrix 6x86L,Cyrix 6x86MX, Cyrix M II)

Those processors may come in various voltages on different

markets. Therefore, always make sure you know the type of the CPU you are installing and adjust the settings on SW2 accordingly.

This motherboard supports CPU core voltages from 2.0 to 3.5V in 0.1V increments. Use the following tables to set the CPU voltage jumpers SW2 to match the voltage value of your CPU:

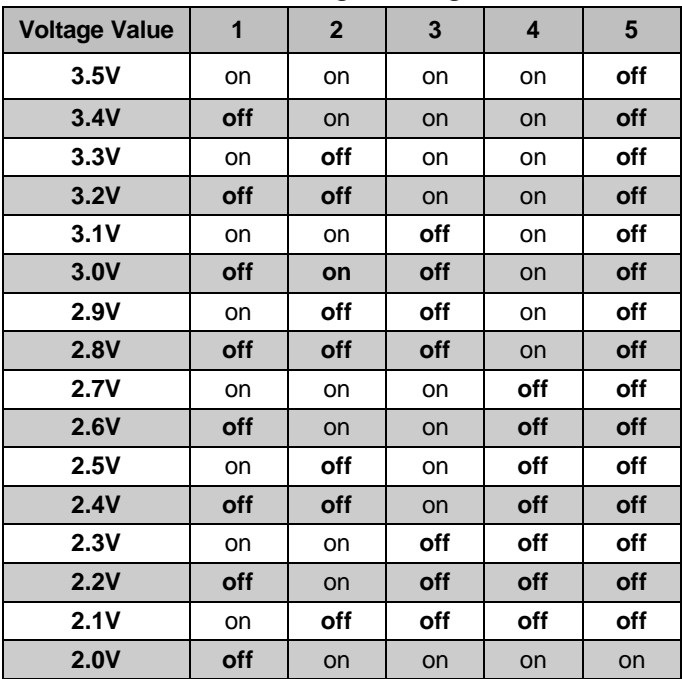

### *CPU Core Voltage Setting: SW2*

# *Single or Dual voltage selection: JP1*

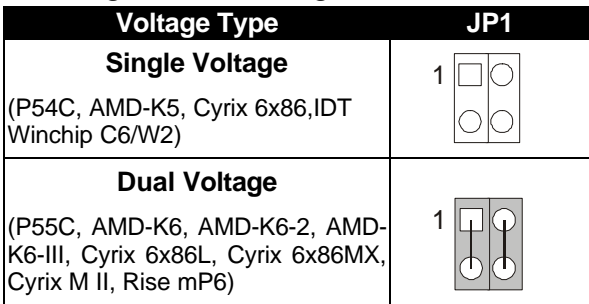

# **Voltage Settings for Various Processors**

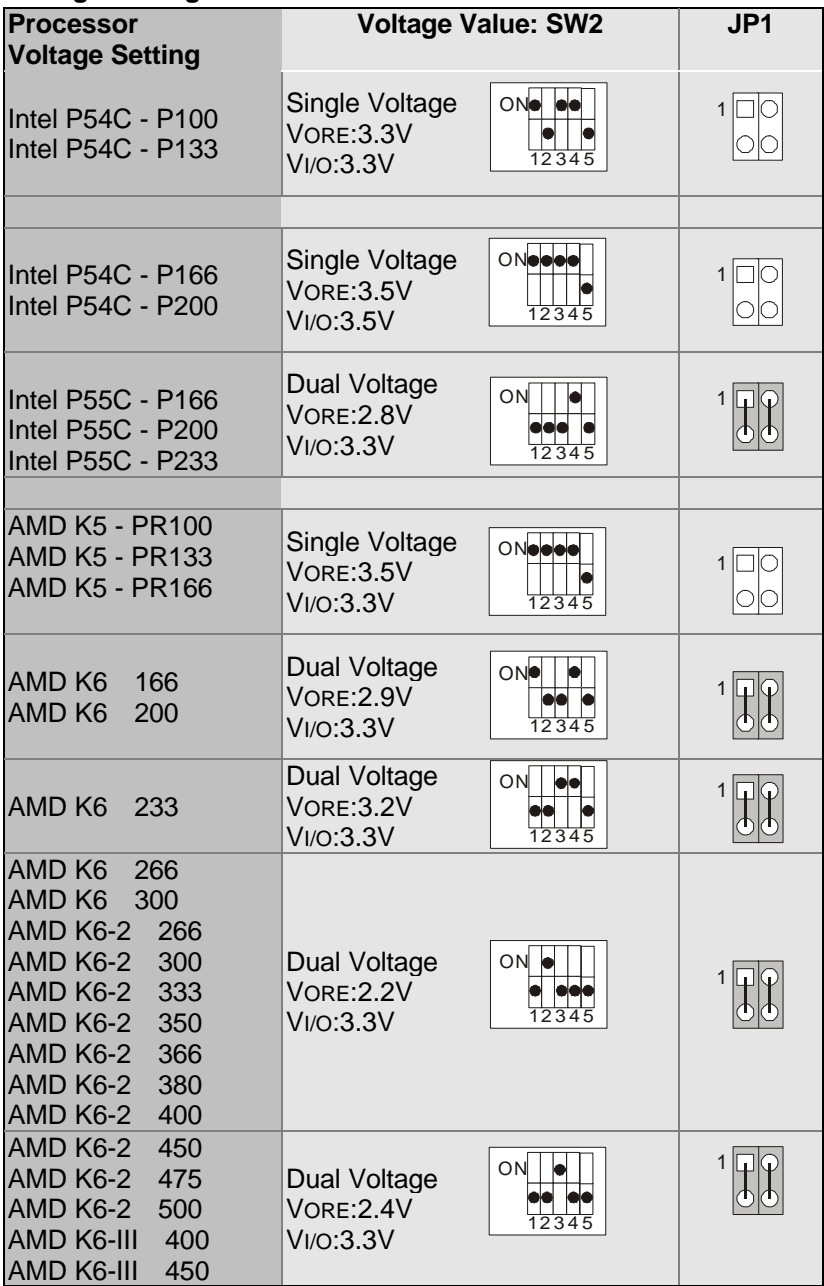

# **Voltage Settings for Various Processors (continued)**

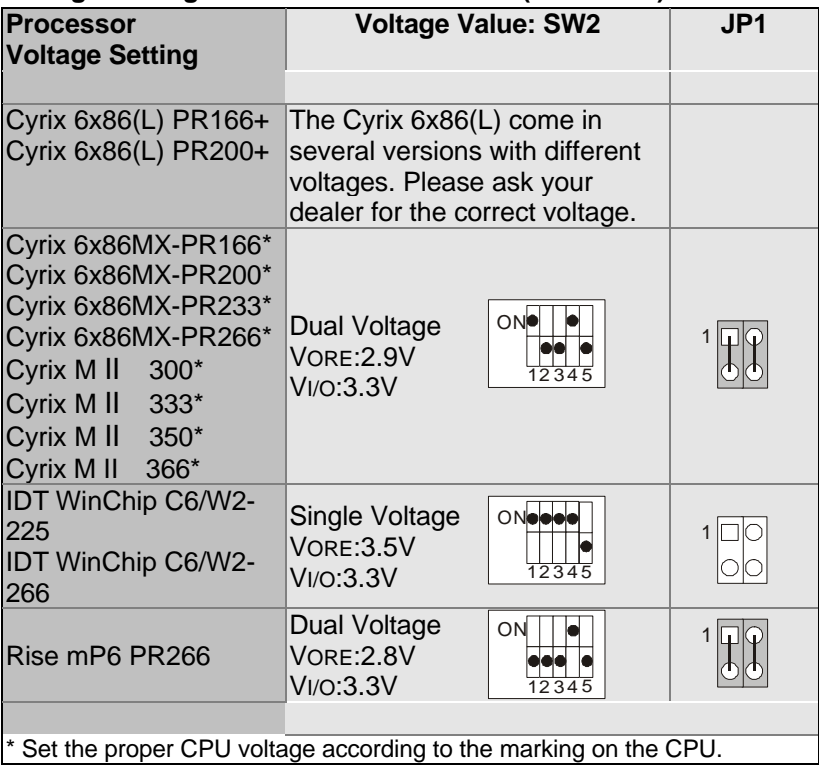

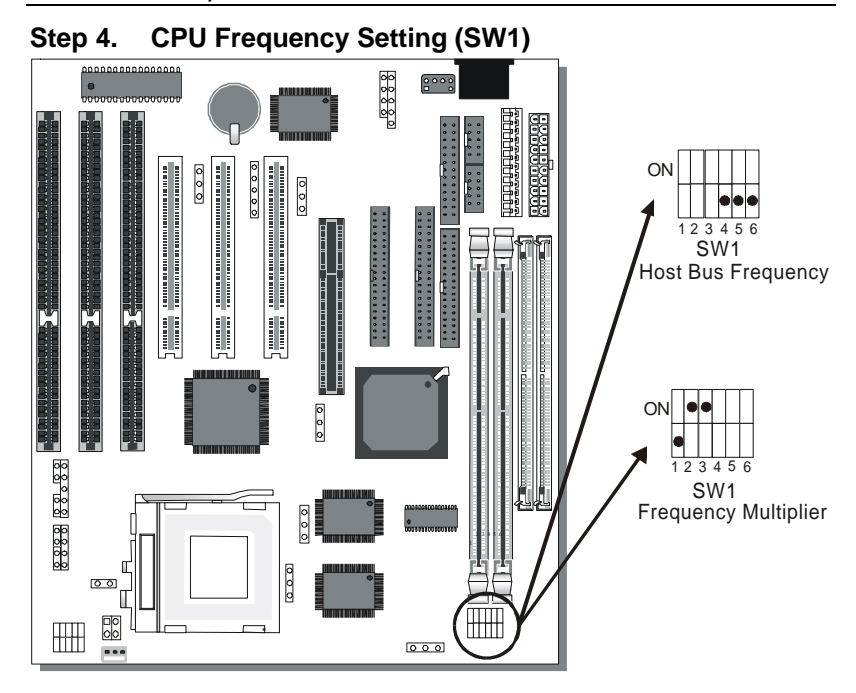

The SY-5EHM/5EH5 V1.0 Motherboard is designed to support most Pentium<sup>®</sup> class processors currently on the market. Jumpers SW1 is used to configure the Motherboard frequency parameters to match the working frequency of your CPU.

# l **CPU FREQUENCY SETTING (SW1)**

Configure the SW1 jumpers to the settings that match your CPU speed. Refer to the following tables to set the Frequency Multiplier and Host Bus Frequency of your CPU:

*Frequency Multiplier Host Bus Frequency*

| <b>Multiplier</b> |     | $\mathbf{2}$ | 3   |
|-------------------|-----|--------------|-----|
| 1.5/3.5x          | off | off          | off |
| $2.0x^*$          | on  | off          | off |
| 2.5x              | on  | on           | off |
| 3.0x              | off | on           | off |
| 4.0x              | on  | off          | on  |
| 4.5x              | on  | on           | on  |
| 5.0x              | off | on           | on  |
| 5.5x              | off | off          | on  |

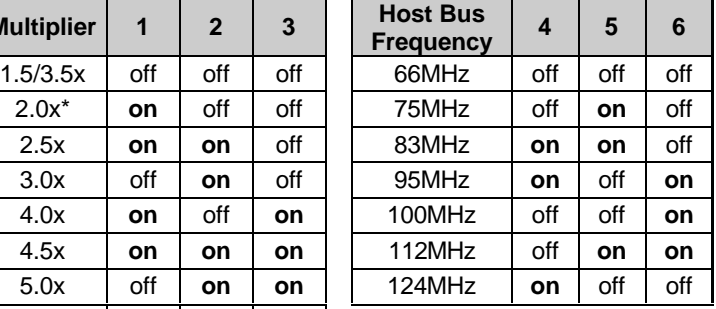

*Example:* If the working frequency of your CPU is 133MHz, then select Multiplier=2.0x and Host Bus Frequency=66Mhz accordingly.

Also, as newer and higher frequency CPUs may not be listed in this section, please refer to the tables *CPU Frequency Settings for Various Processors* on page 8 for complementary information.

Please refer to the following table that gives you the correct frequency settings for the specific brand and model of CPU you are installing on this Motherboard.

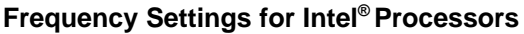

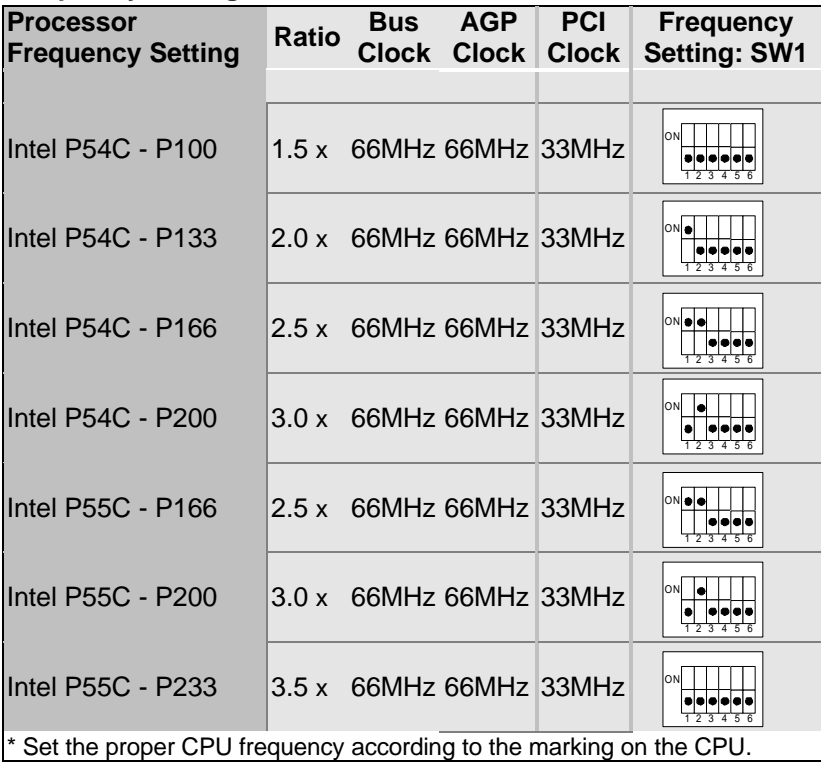

# **Frequency Settings for AMD ™ Processors**

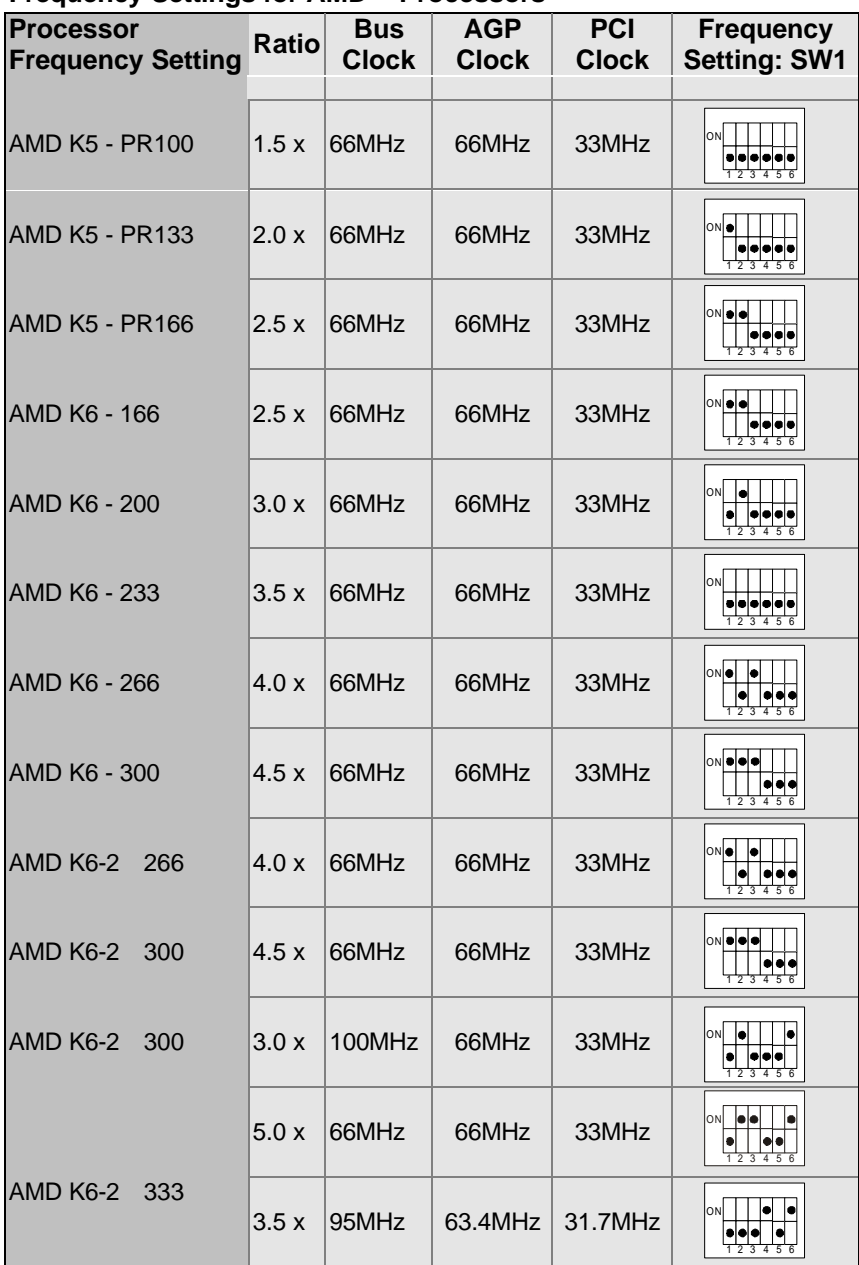

# Frequency Settings for AMD **™Processors (Continued)**

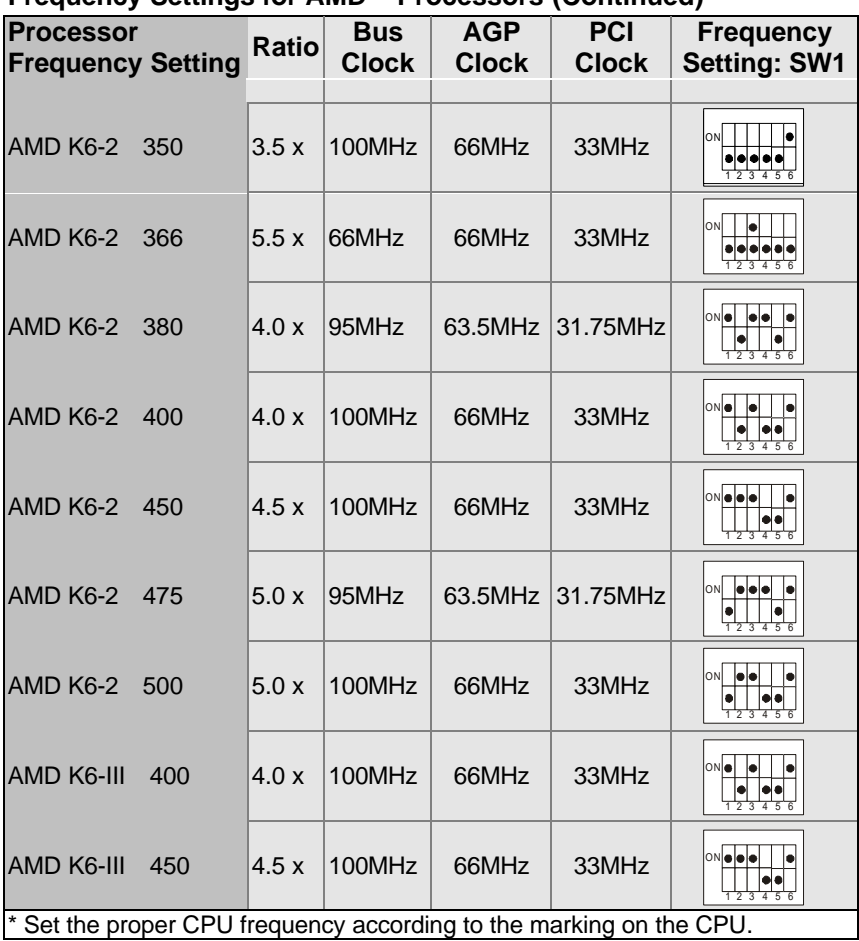

# **Frequency Settings for Cyrix ™ Processors**

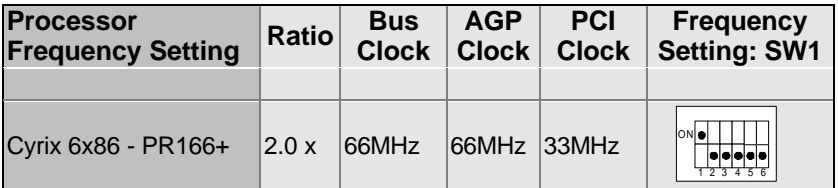

# **Frequency Settings for Cyrix ™ Processors (Continued)**

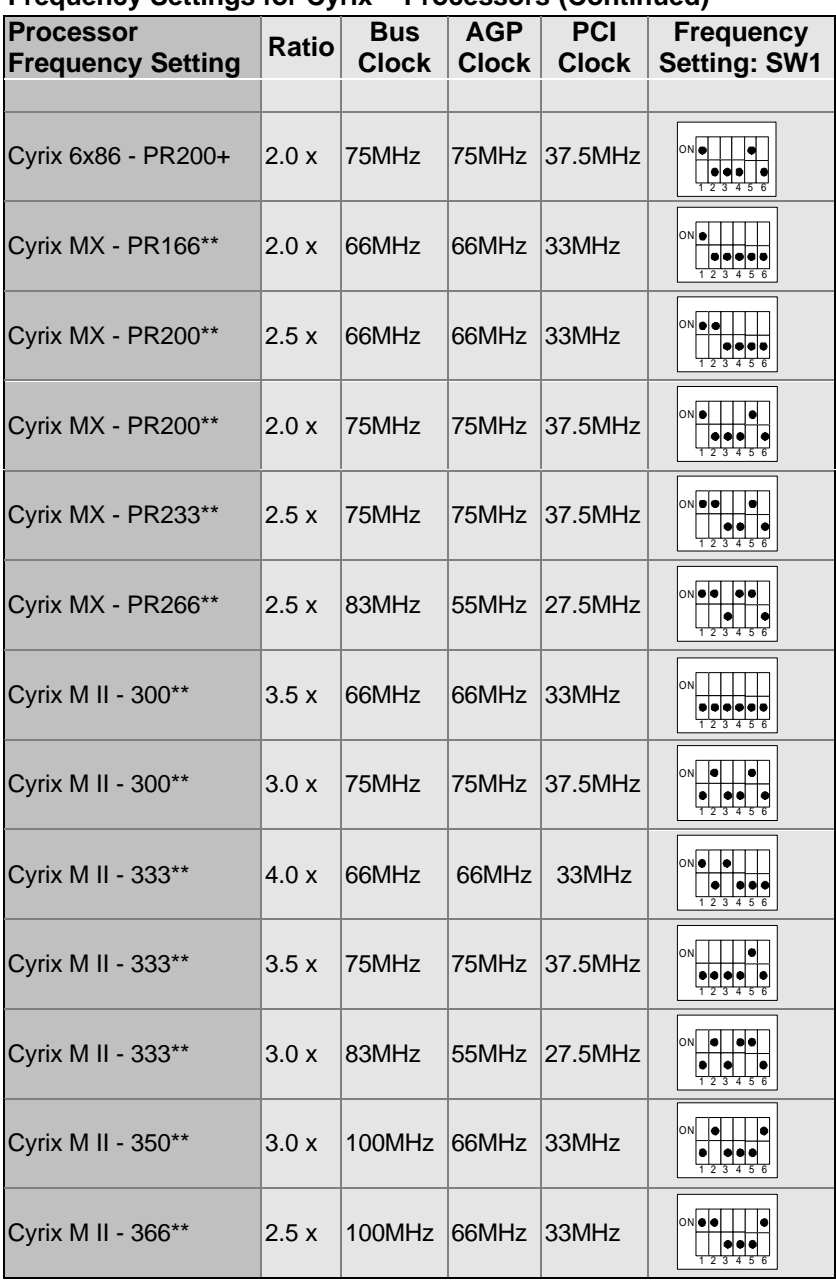

# **Frequency Settings for IDT ™ Processors**

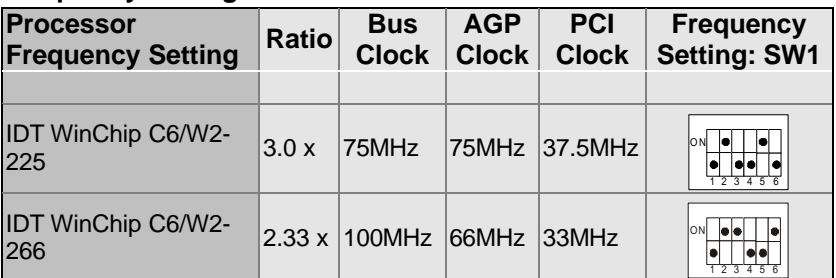

#### **Frequency Settings for Rise ™ Processors**

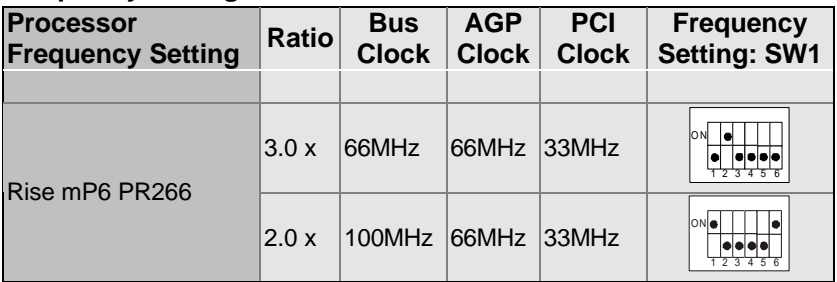

# **Step 5. Set JP7,JP9,JP10 for SDRAM frequency**

JP7 is used to indicate the frequency of the CPU bus clock to the ETEQ chipset.

JP9 and JP10 are used to determine that the SDRAM is running at the frequency of the CPU bus clock or the AGP clock.

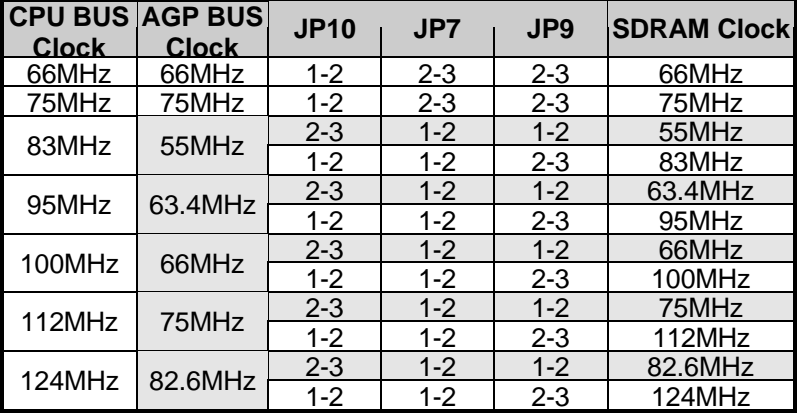

*Note: Use 8ns or faster SDRAM modules (PC100 compliant) when SDRAM is set to run at the frequency of 95/100 MHz.*

# **Step 6. DRAM Module Installation**

This Motherboard supports two strips of 72-pin 5V FPM/EDO DRAM (SIMM) from 4 to 64 MB and two strips 168-pin 3.3V/5V Unbuffered DIMM modules from 8 to 256 MB. The Motherboard requires SIMM modules of at least 70ns access time.

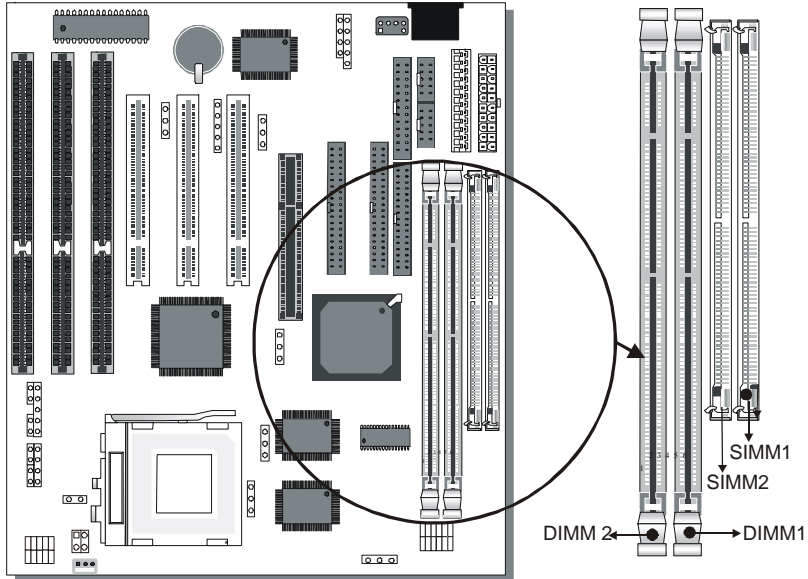

This Motherboard supports both EDO and SDRAM types of memory modules.

*Note:* Do not install EDO type of DIMM modules if you already use SDRAM in any DIMM bank.

# **MEMORY CONFIGURATION**

This Motherboard features 2 x DIMM Banks for 168-pin 3.3V unbuffered DIMM modules; 2 x SIMM Banks for 72-pin.

Your board comes with one SIMM Bank (2 modules) and two DIMM sockets, providing support for up to 512MB of main memory using DIMM modules from 8MB to 256MB. For 66MHz host bus CPUs use 12ns or faster DIMM modules; for 83MHz host bus CPUs use 8ns modules.

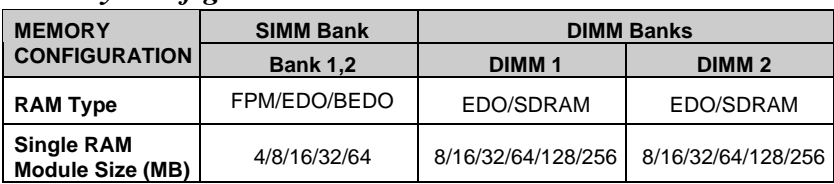

# *Memory Configuration Table*

*Note: 1. You must install two SIMM modules to complete the SIMM Bank*

*2. Do not use FPM or EDO type of SIMM/DIMM if you already use SDRAM.*

*3. Do not install SIMM Bank and DIMM 1 at the same time.*

# **Step 7. IDE Device Installation (HDD, CD-ROM)**

This Motherboard offers two primary and secondary IDE device connectors (IDE1, IDE2.) It can support up to four high-speed HDD or CD-ROM.

Connect one side of the 40-pin flat cable to the IDE device (HDD or CD-ROM) and plug the other end to the primary (IDE1) or secondary (IDE2) directionally keyed IDE connector on the Motherboard. This Motherboard can support up to four HDDs.

# **Step 8. Floppy Drive Installation**

The system supports 5 possible floppy drive types: 720 KB, 1.2 MB, 1.44 MB, 2.88 MB, and LS-120. In addition, this Motherboard supports a 3-mode (720KB/1.25MB/1.44MB) floppy commonly used in Japan.

Connect one side of the 34-pin flat cable to the floppy drive and plug the other end to the floppy drive connector on the Motherboard.

This Motherboard can support up to 2 floppy drives.

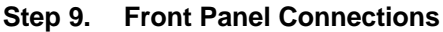

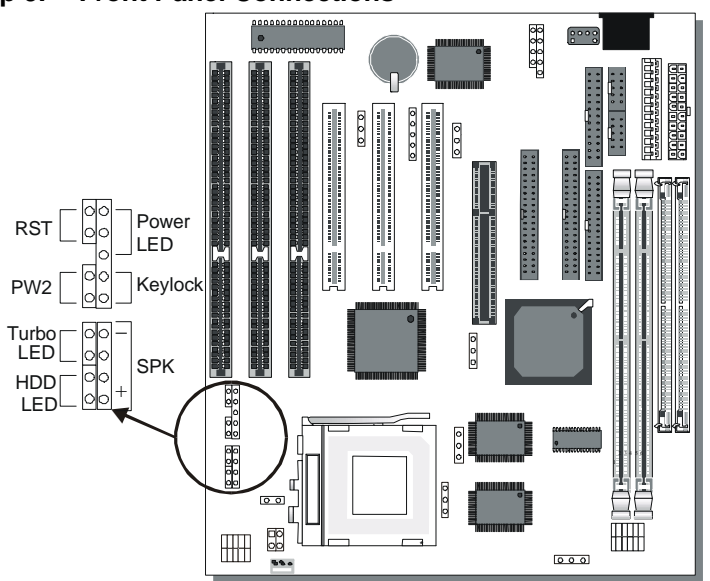

Plug the computer case's front panel devices to the corresponding connectors on the Motherboard.

# **1. Power LED & KeyLock**

Plug the Power LED cable into the 5-pin Keylock connector. Some systems may feature a KeyLock function with a front panel switch for enabling or disabling the keyboard. Connect the KeyLock switch to the 5-pin Keylock connector on the Motherboard. Please install according to the following pin assignment: pin 1,3 are for Power LED and pin 4,5 are for Keylock.

# **2. Reset**

Plug the Reset push-button cable into the 2-pin Reset connector on the Motherboard. Pushing the Reset button on the front panel will cause the system to restart the boot-up sequence.

# **3. Speaker**

Attach the 4-pin PC speaker cable from the case to the Speaker connector on the Motherboard.

# **4. Turbo LED**

Connecting the 2-pin Turbo LED cable to the corresponding Turbo LED connector will cause the LED to light whenever the system is in Turbo mode.

The manufacturer has permanently set this Motherboard in Turbo mode due to most hardware and software compliance to turbo mode.

# **5. IDE LED**

Attach the 2-pin IDE device LED cable to the corresponding IDE LED connector on the Motherboard. This will cause the LED to lighten when an IDE (HDD, CD-ROM) device is active.

# **6. ATX Power On/Off Switch**

Attach the 2-pin momentary type switch to the PWRBT connector for turning On or Off your ATX power supply.

# **Step 10.** External Peripherals Connections

External devices such as the keyboard, printer, PS/2 mouse, modem, USB can be connected to the Motherboard. Normally, you can not plug your devices directly onto the Motherboard, except for the keyboard that plugs directly into the back panel KB connector. For other parallel (PRT1) and serial devices (COM1, COM2), first install the external connectors that come with your Motherboard on the computer case, then plug the other end of the flat cable to their respective connectors.

Only after you have fixed and locked the Motherboard and external connectors to the computer case can you start connecting the external peripheral devices.

When connecting an external device, use the following figure to locate and identify which back panel connector to plug the device or flat cable to.

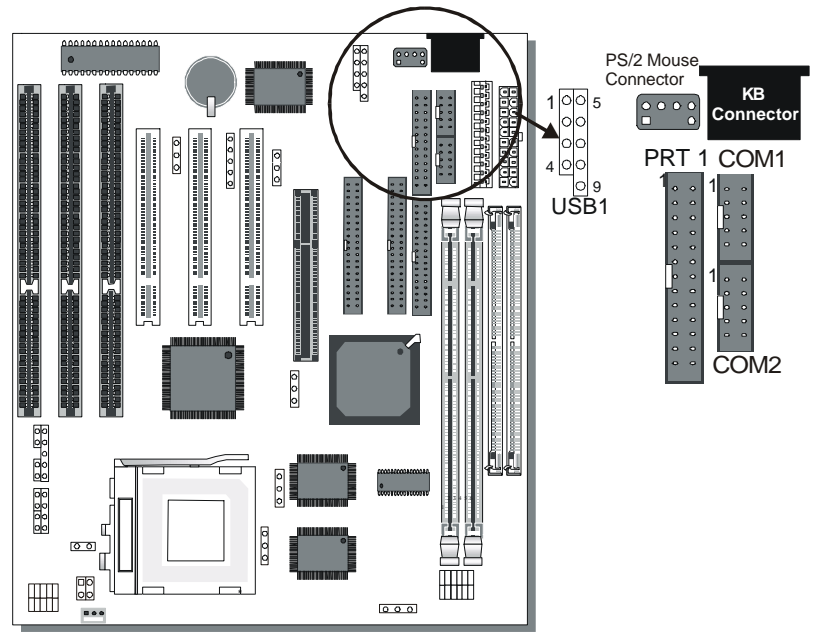

# **1. Serial Ports COM1/COM2**

External Devices that use the COM ports include serial mice and modems. The COM port connectors are located on 2 separate brackets panels, as shown on the figure below. Please plug their respective 10 pin flat cable connectors into the COM1 and COM 2 serial port connectors on the Motherboard.

The bracket panels should be fixed to one of the slots at the back of the computer case using a screw, after having finished this you can plug any serial device into the back panel connectors.

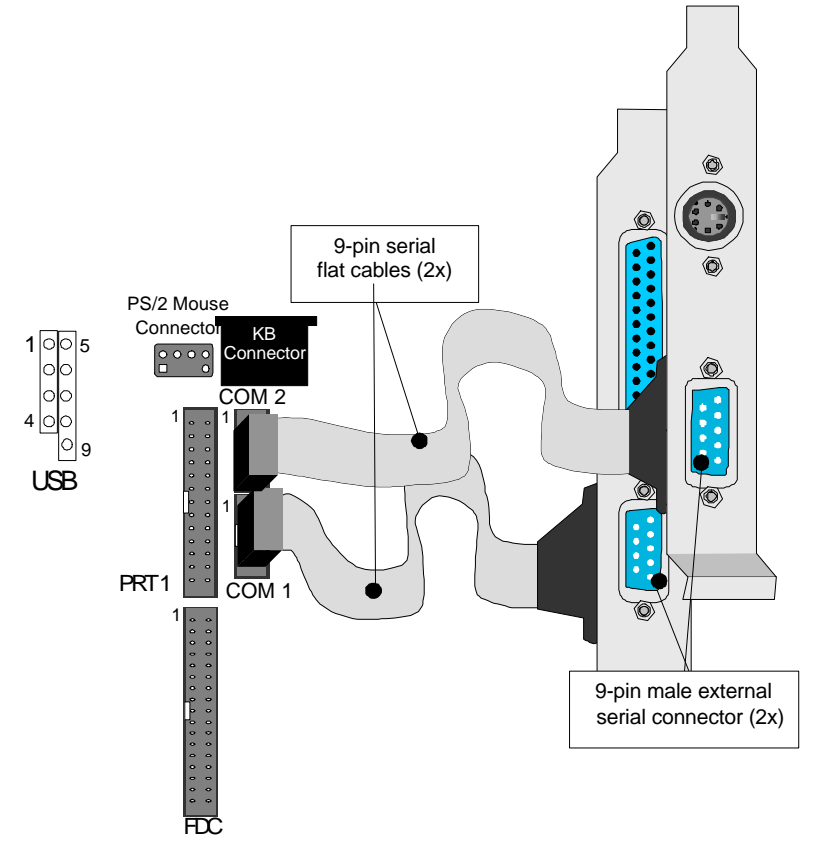

# **Parallel Port PRT1**

This parallel port is used to connect the printer or other parallel devices.

Your Motherboard comes with one 25-pin female external parallel connector with 25-pin flat cable.

Plug the 25-pin end of the flat cable into the PRT1 parallel connector on the Motherboard, as shown in the figure below, then fix the bracket to one of the slots at the back of the computer case using a screw. After having finished this you can plug any parallel device into the back panel connectors.

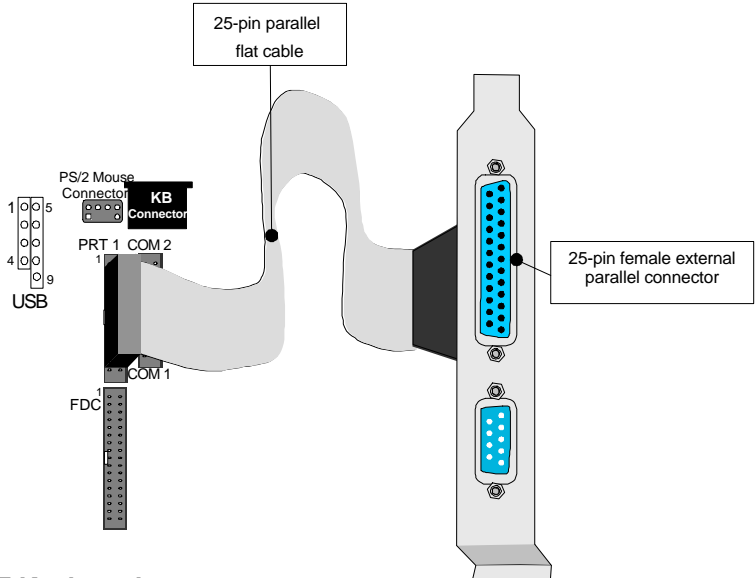

# **AT Keyboard**

Plug the keyboard jack directly into the 5-pin female AT keyboard connector located at the rear panel of the Motherboard.

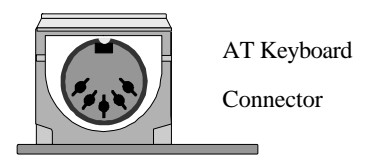

#### **PS/2 Mouse**

Attach the mouse cable to the 6-pin male PS/2 mouse connector on the Motherboard to enable PS/2 mouse function.

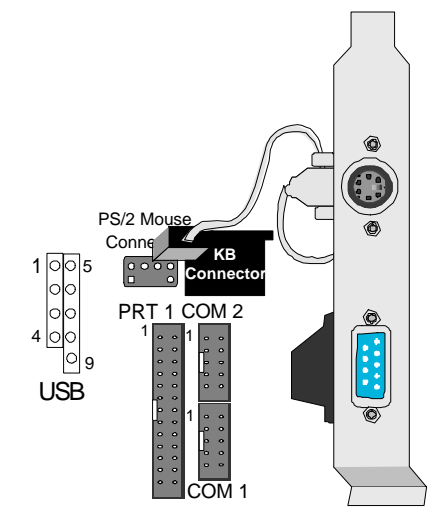

# **Universal Serial Bus (USB)**

This Motherboard provides a dual-row 10-pin header (one pin is empty) to support two USB ports for your additional devices. Attach the USB cable (**Optional**) to this header as shown in the diagram below. The USB cable has two USB ports mounted on a bracket.

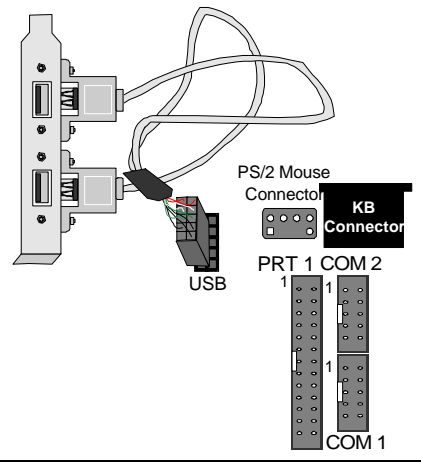

# **Step 11. Others Connector**

# **1. Wake-On-LAN (WOL)**

Attach the 3-pin connector from the LAN card which supports the Wake-On-LAN (WOL) function to the JP44 connector on the Motherboard. This WOL function lets users wake up the connected computer through the LAN card.

Please install according to the following pin assignment:

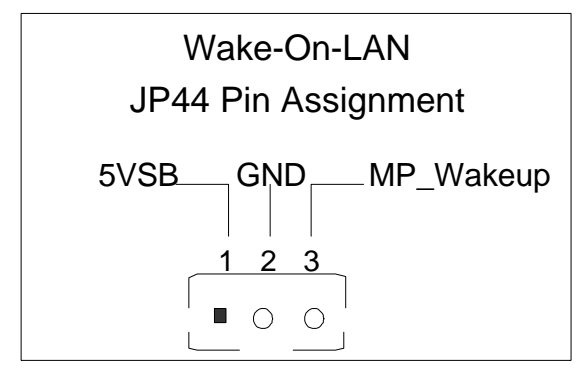

# **2. Infrared (IR)**

Plug the 5-pin infrared device cable to the IR connector. This will enable the infrared transfer function. This Motherboard meets both the ASKIR and HPSIR specifications.

Please install according to the following pin assignment:

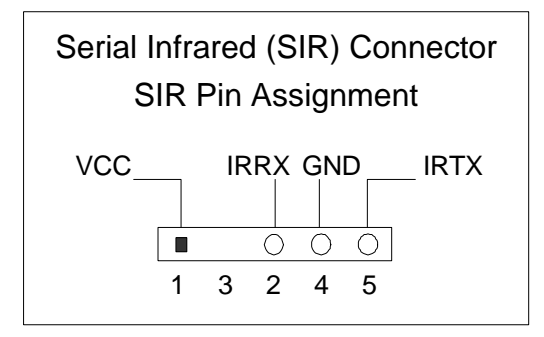

# **Step 12. CPU Cooling Fan Installation**

After you have seated the CPU cooling fan properly on the

processor, attach the 3-pin fan cable to the JP12 connector on the Motherboard.

To avoid damage to the system, install according to the following pin assignment:

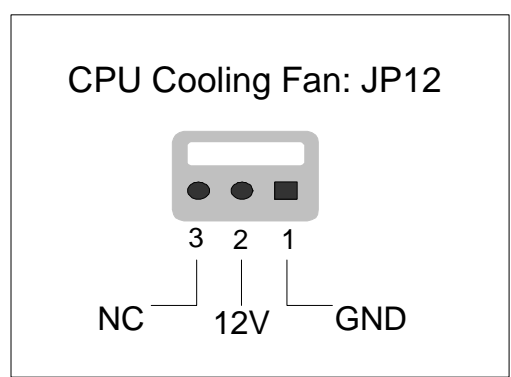

# **Step 13. ATX Power Supply**

Plug the connector from the power directly into the 20-pin male ATX PW connector on the Motherboard, as shown in the following figure.

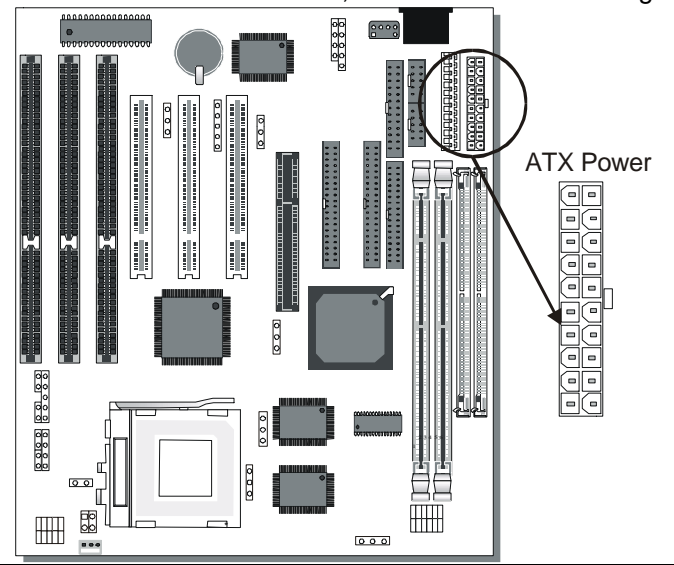

*Warning:* Follow these precautions to preserve your Motherboard from any remnant currents when connecting to ATX power supply:

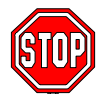

**Turn off the power supply and unplug the power cord of the ATX power supply before connecting to ATX PW connector.**

The Motherboard requires a power supply with at least 200 Watts and a "power good" signal. Make sure the ATX power supply can take at least 10 mA mp\* load on the 5V Standby lead (5VSB) to meet the standard ATX specification.

*\* Note:* If you use the Wake-On-LAN (WOL) function, make sure the ATX power supply can support at least 720 mAmp on the 5V Standby lead (5VSB).

Please install the ATX power according to the following pin assignment:

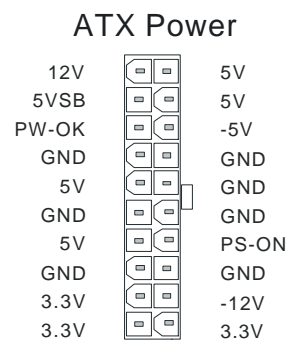

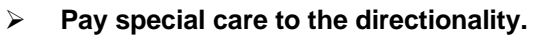

# **Step 14. AT Power Supply**

If you are using AT power, plug the dual 6-pin headers from the power directly into the 12-pin male AT Power connector on the Motherboard. Make sure the black leads of the 6-pin AT power headers are in the center.
#### **Step 15. CMOS Clearing (JP5)**

After you have turned off your computer, clear the CMOS memory by momentarily shorting pins 2-3 on jumper JP5, for a few seconds. Then restore JP5 to the initial 1-2 jumper setting in order to recover and retain the default settings.

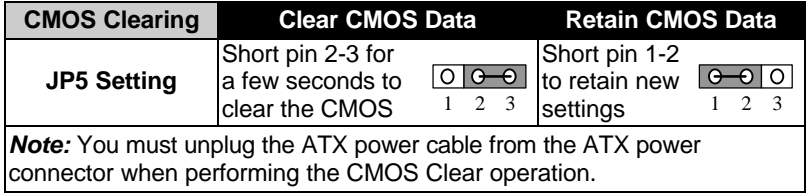

### **Step 16. Select the CPU Burst Mode (JP22)**

There are two types of CPU burst modes according to manufacturer design:

- ÿ Interleave Burst (CPU: Intel P54C/P55C, AMD K5/K6/K6-2/K6-III)
- ÿ Linear Burst (CPU: Cyrix 6x86/L/MX/MII)

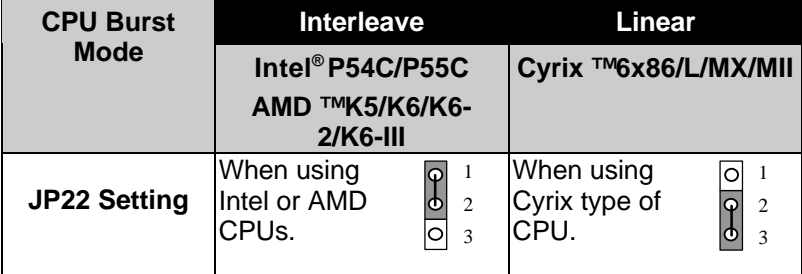

If you are using a Cyrix ™ 6x86/L/MX/M II series CPU, set the burst mode to Linear by shorting pin 1-2 on jumper JP22, and follow the following steps to select the correct Linear burst mode in BIOS:

- *1.* **During the boot-up initial sequence, press the [Delete] key to enter the BIOS setup menu.**
- *2.* **Select the [CHIPSET FEATURES SETUP] section in BIOS.**
- *3.* **In the [CHIPSET FEATURES SETUP] sub-menu, set the [Linear Burst] field to [Enabled].**
- *4.* **Press [Esc] to return to the BIOS main menu.**
- *5.* **Then choose [Save & Exit Setup] to re-boot your computer.**

## **Step 17. MULTI I/O ADDRESSES**

Default settings for multi-I/O addresses are as follows:

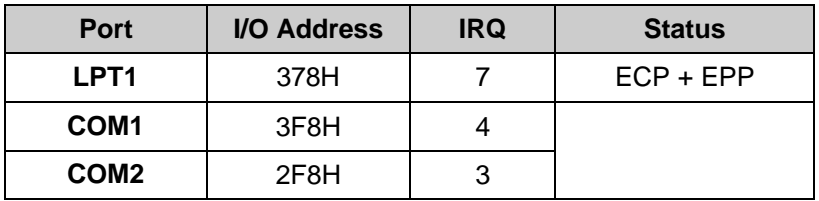

*Warning:* If a default I/O address conflicts with other I/O cards such as sound card, you must change one of the I/O addresses to remedy to this address conflict. (I/O addresses can be adjusted from the BIOS Setup Utility)

#### **Step 18. CACHE CONFIGURATION**

This Motherboard has a built-in 512KB/1MB Level 2 Pipelined Burst cache onboard to improve the system performance.

The cache size and RAM locations are specified as follows:

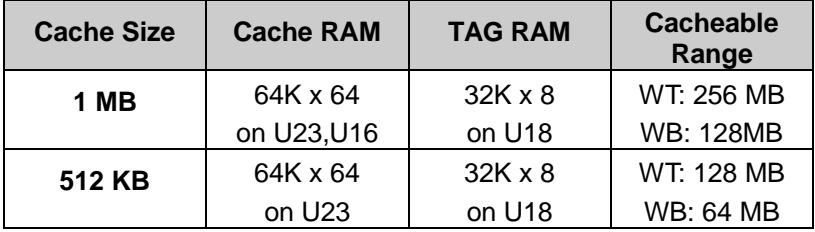

#### **Step 19. Power On**

You have now completed the hardware installation of your Motherboard successfully.

- 1. Turn the power on
- 2. To enter the BIOS Setup Utility, press the <DEL> key while the system is performing the diagnostic checks,

*Note:* If you have failed to enter the BIOS, wait until the boot up sequence is completed. Then push the RESET button and press <DEL> key again at the beginning of boot-up, during diagnostic checks.

Repeat this operation until you get the following screen.

3. The BIOS Setup screen appears:

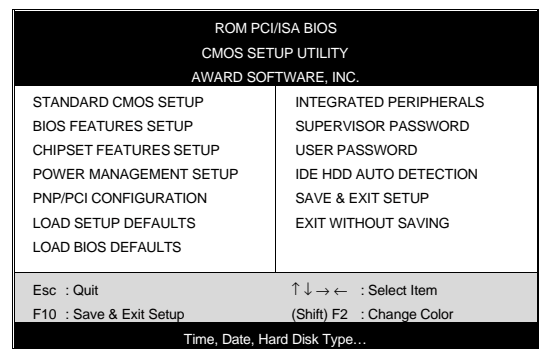

You are now ready to configure your system with the BIOS setup program. Go to Chapter 3: **BIOS SETUP**

# Chapter 3

# **BIOS SETUP UTILITY**

This Motherboard's BIOS setup program uses the ROM PCI/ISA BIOS program from Award Software Inc.

To enter the Award BIOS program's Main Menu:

- 1. Turn on or reboot the system.
- 2. After the diagnostic checks, press the [Del] key to enter the Award BIOS Setup Utility.

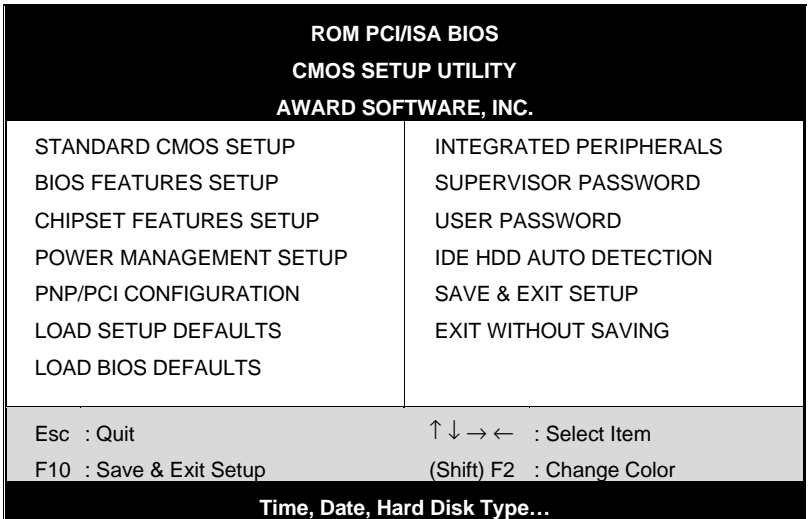

#### **Selecting items**

- Use the arrow keys to move between items and select fields.
- **•** From the Main Menu press arrow keys to enter the selected submenu.

#### **Modifying selected items**

Use the [Up]/[Down] keys to modify values within the selected fields. Some fields let you enter values directly.

**Hot Keys:** Function keys give you access to a group of commands throughout the BIOS utility.

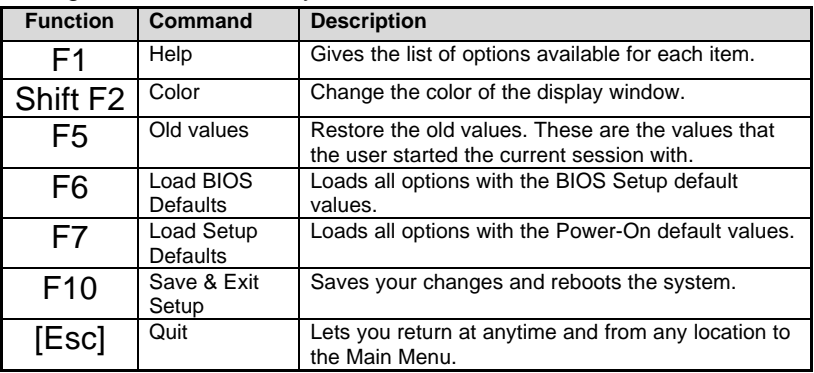

#### **SAVE AND EXIT SETUP**

Select the [SAVE & EXIT SETUP] option from the Main Menu to save data to CMOS and exit the setup utility. This option saves all your changes and causes the system to reboot.

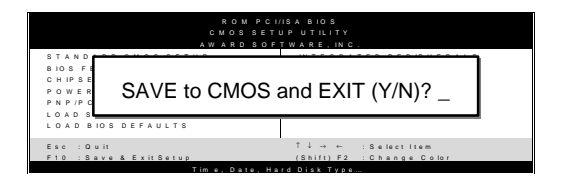

Type [Y] to save the changes and exit or [N] to return to the Main Menu and keep current values.

## **EXIT WITHOUT SAVING**

Selecting the [EXIT WITHOUT SAVING] option allows you to abandon all data and exit setup, therefore ignoring all your changes.

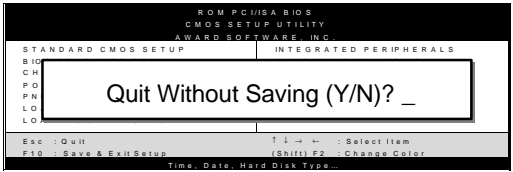

Type [Y] to abandon changes and exit or [N] to return to the Main Menu and keep current values.

## **3-1 STANDARD CMOS SETUP**

Select the [STANDARD CMOS SETUP] option from the Main Menu and press [Enter] key.

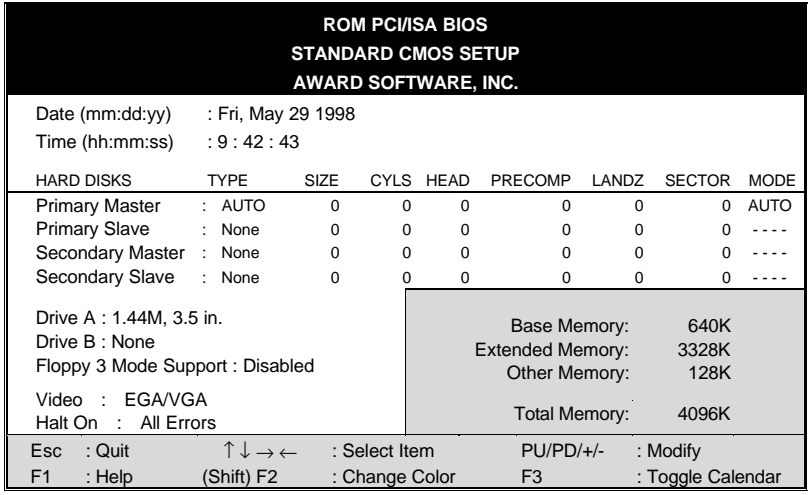

This screen allows you to modify the basic CMOS settings.

After you have completed the changes, press [Esc] key to return to the Main Menu.

#### **3-1.1 Date & Time**

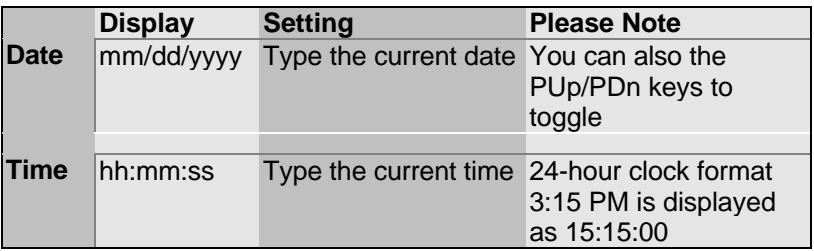

### **3-1.2 Hard Disks Type & Mode**

Choose the type and mode for the hard disks that you have already installed.

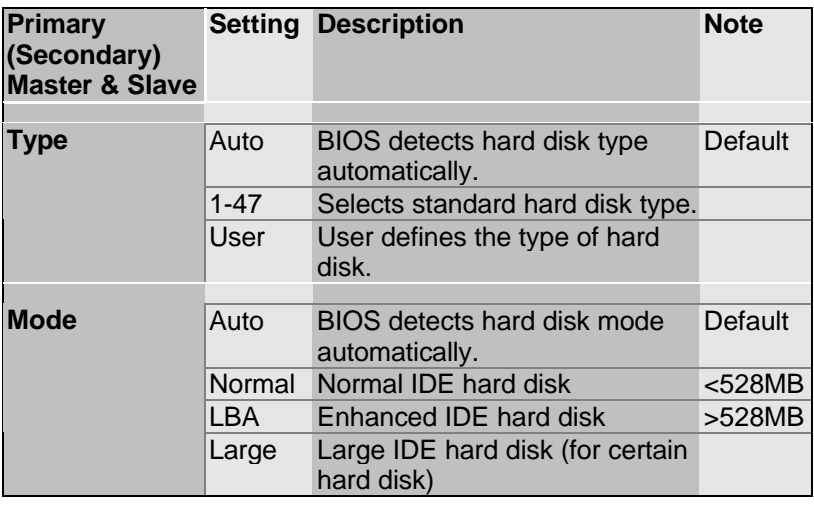

*Note:* If you have any questions on your hard disk type or

mode, ask your hard disk provider or previous user for details.

#### **3-1.3 Floppy Drives**

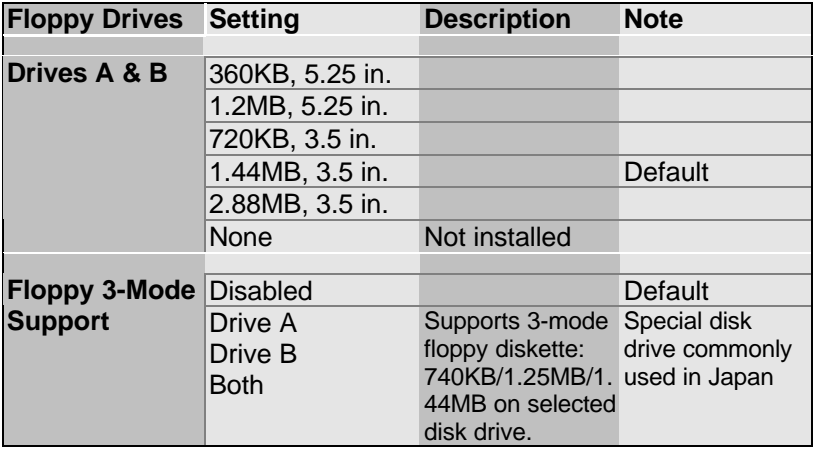

#### **3-1.4 Video**

Select the video mode: EGA/VGA (Default), CGA 40, CGA 80, Mono (Monochrome).

### **3-1.5 Halt On**

When the BIOS detects system errors, this function will stop the system. Select which type of error will cause the system halt: All Errors (Default), No Errors, All But Diskette, All But Keyboard, All But Disk/Key.

# **3-2 BIOS FEATURES SETUP**

Select the [BIOS FEATURES SETUP] option from the Main Menu and press [Enter] key.

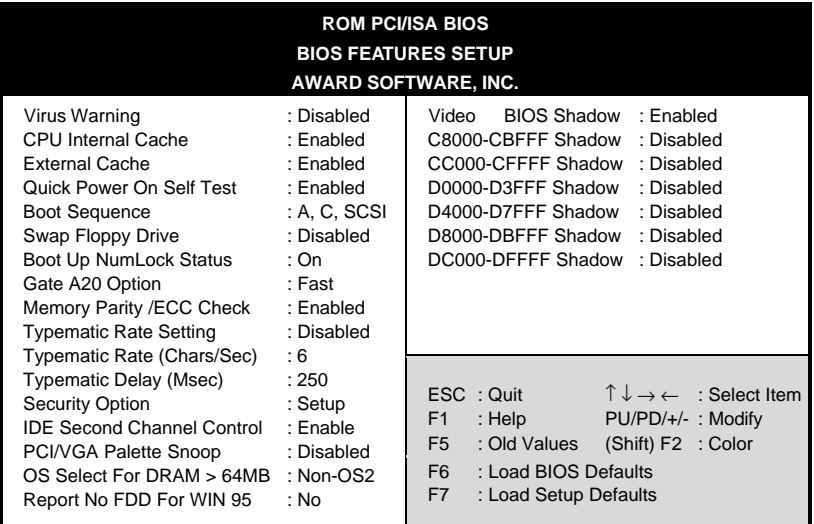

After you have completed the changes, press [Esc] key and follow the instructions on your screen to save your settings or exit without saving.

## **3-2.1 Virus Warning**

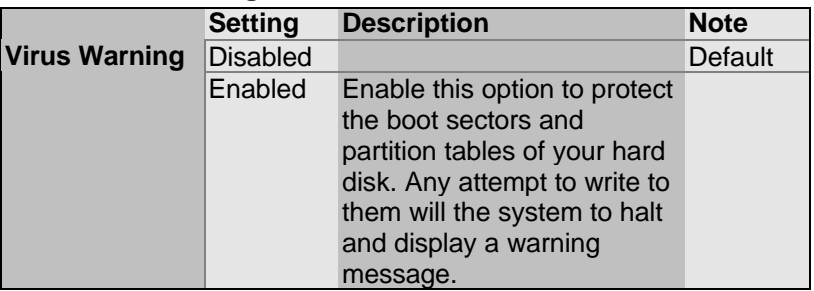

### **3-2.2 Cache Memory Options**

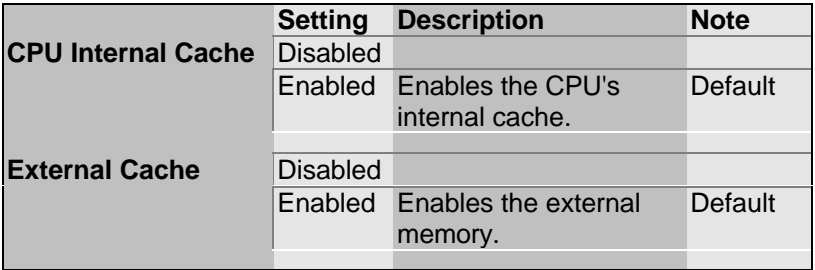

## **3-2.3 System Boot Control Settings**

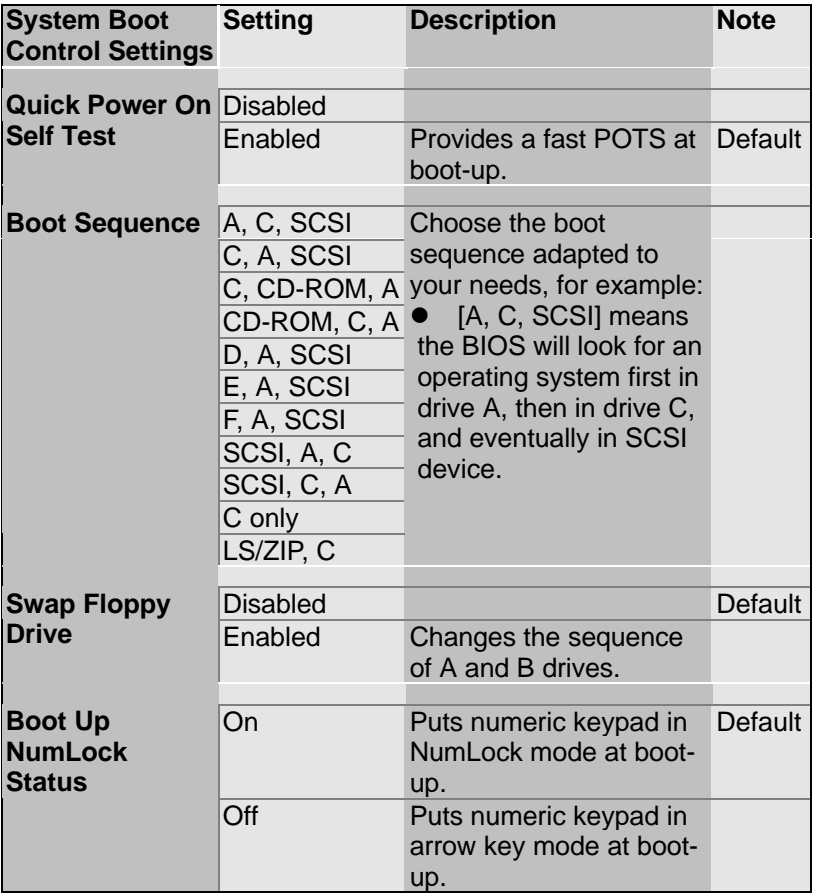

## **System Boot Control Settings (continued)**

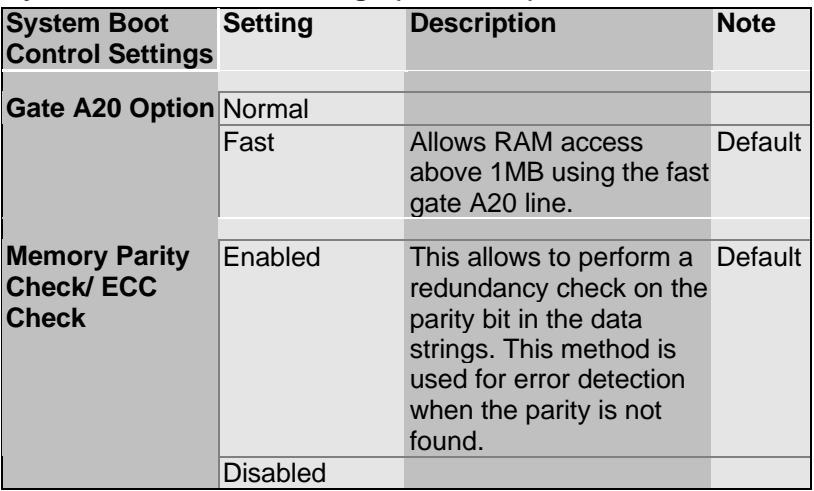

#### **3-2.4 Typematic Settings**

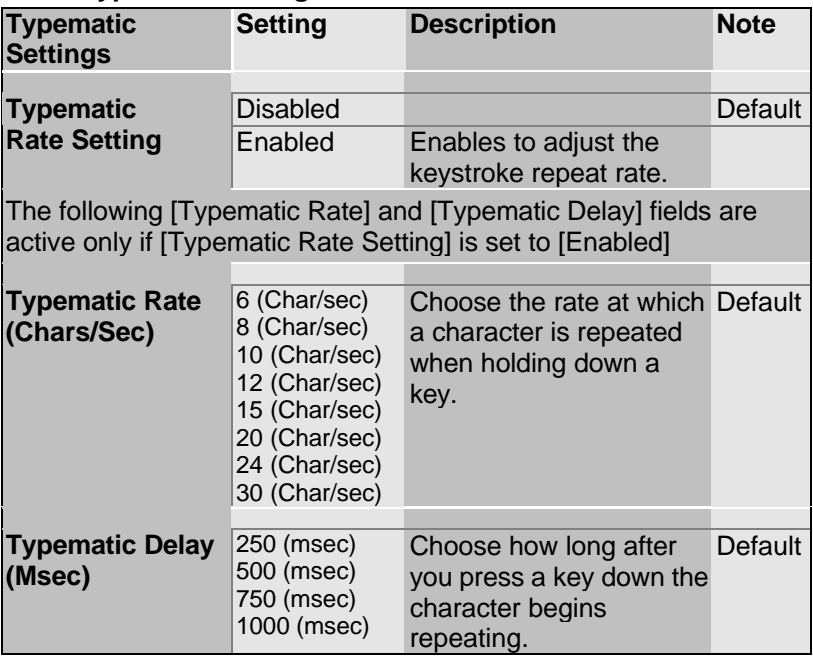

## **3-2.5 Other Control Options**

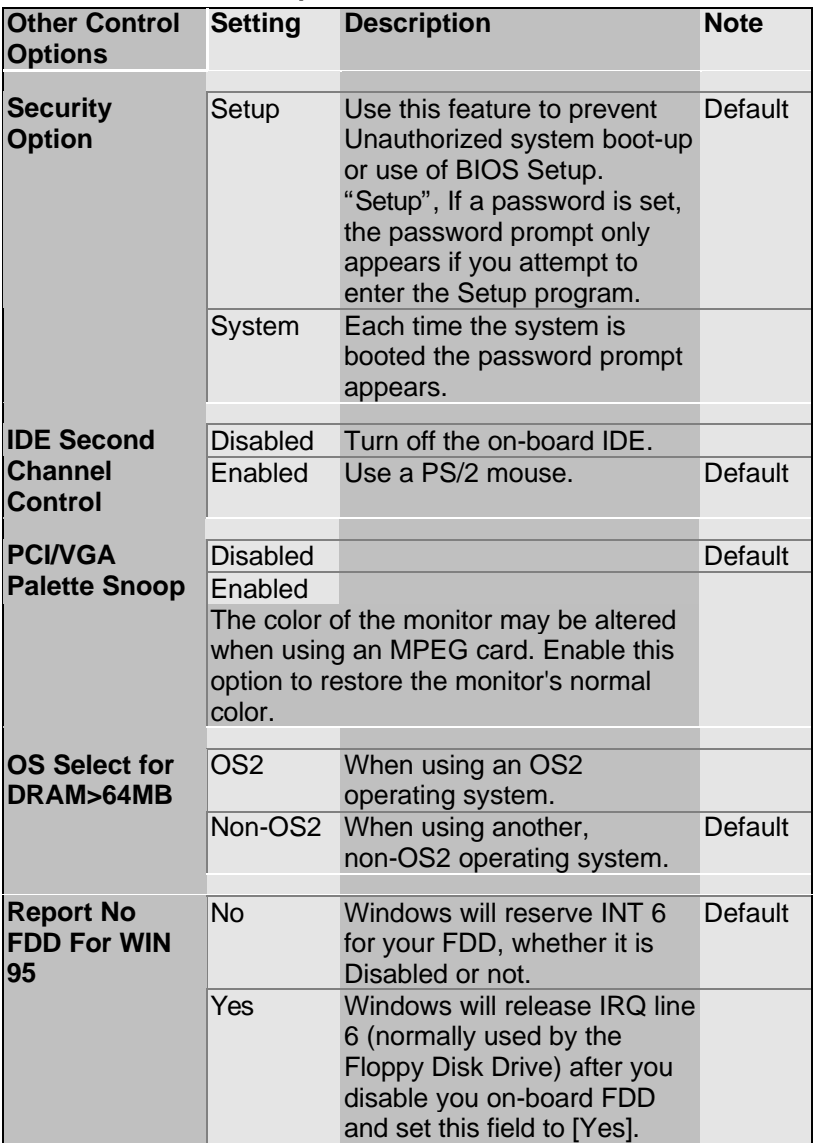

## **Other Control Options (Continued)**

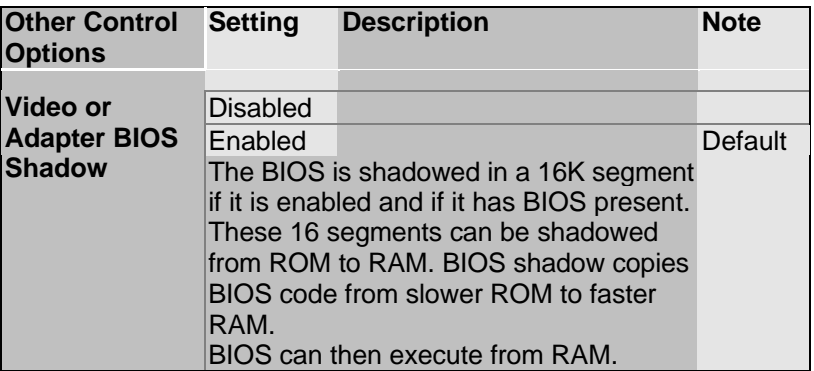

# **3-3 CHIPSET FEATURES SETUP**

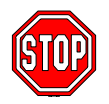

*Caution:* Change these settings only if you are already familiar with the Chipset.

The [CHIPSET FEATURES SETUP] option changes the values of the chipset registers. These registers control the system options in the computer.

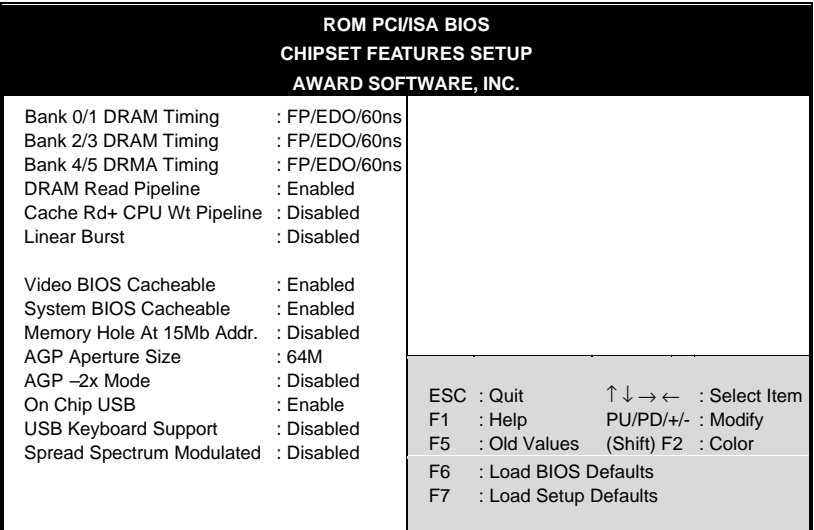

After you have completed the changes, press [Esc] and follow the instructions on your screen to save your settings or exit without saving.

The following table describes each field in the CHIPSET FEATURES SETUP Menu and how to configure each parameter.

## **CHIPSET FEATURES SETUP**

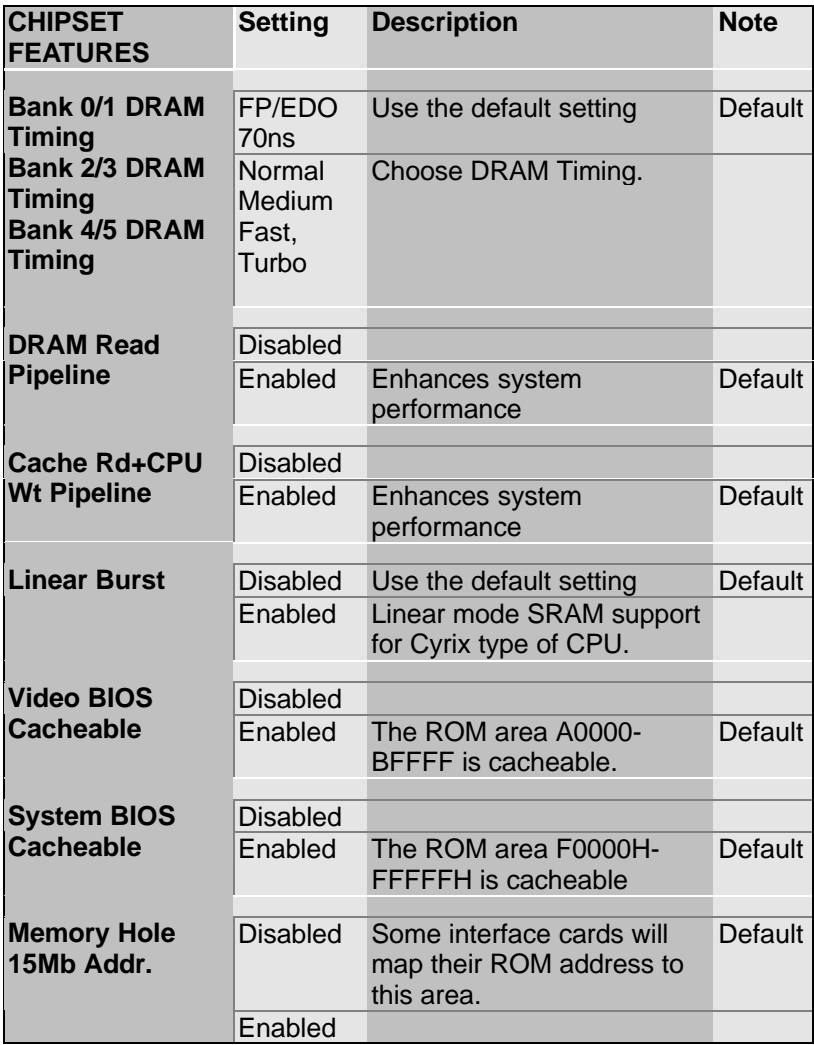

## **CHIPSET FEATURES SETUP (Continued)**

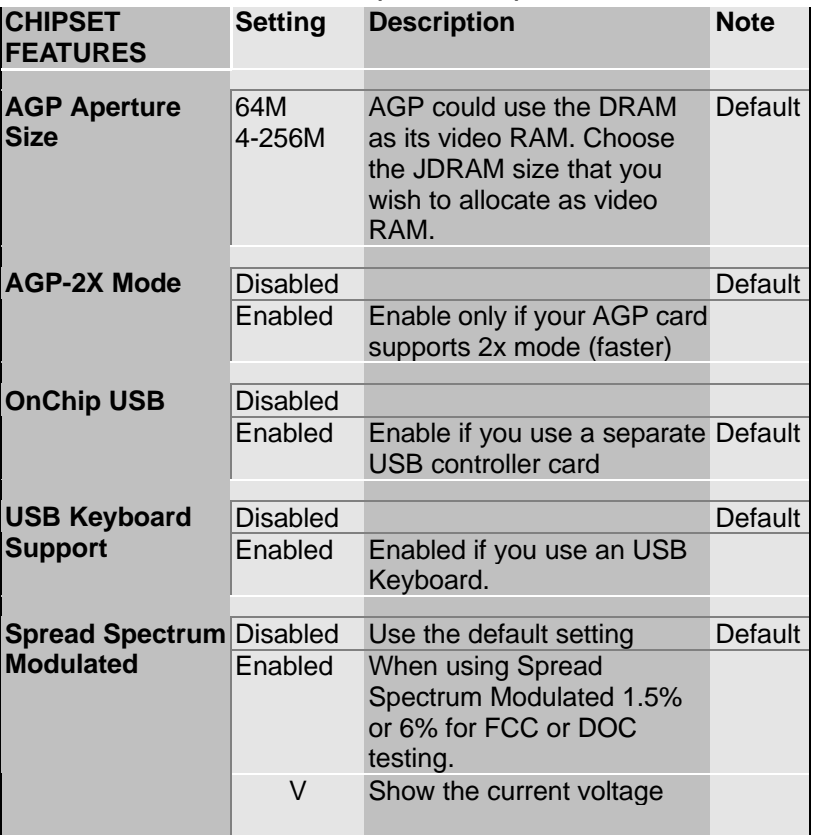

## **3-4 POWER MANAGEMENT SETUP**

The [POWER MANAGEMENT SETUP] sets the system's power saving functions.

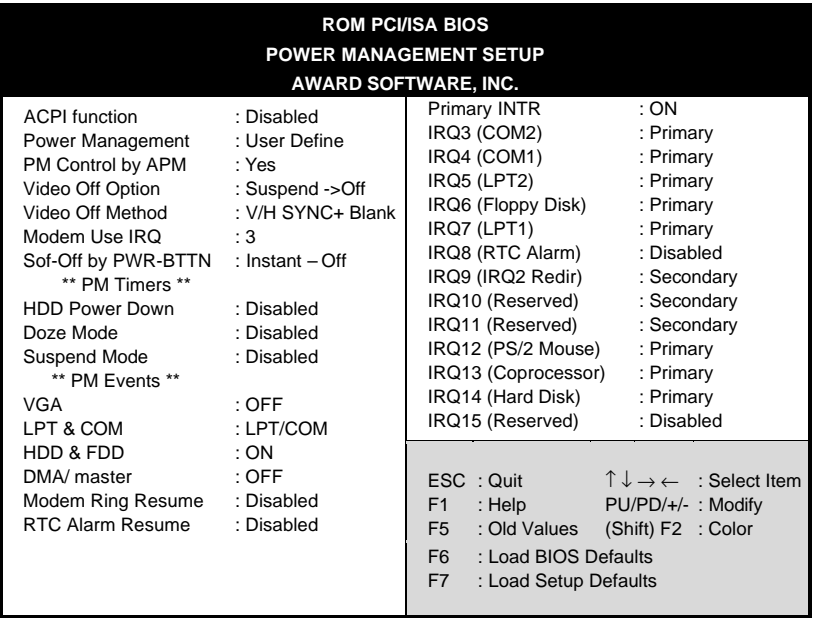

After you have completed the Power Management Setup, press [Esc] to return to the Main Menu.

## **3-4.1 Power Management Controls**

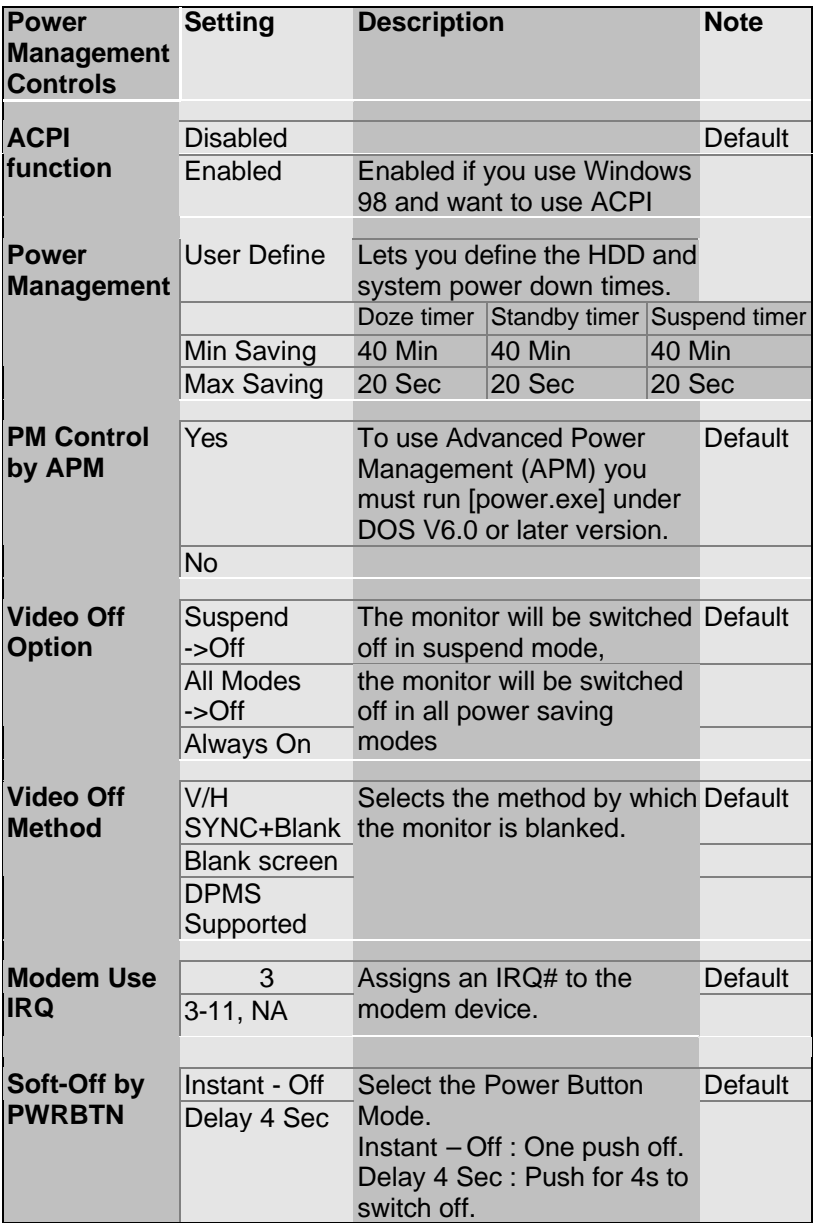

## **3-4.2 PM Timers**

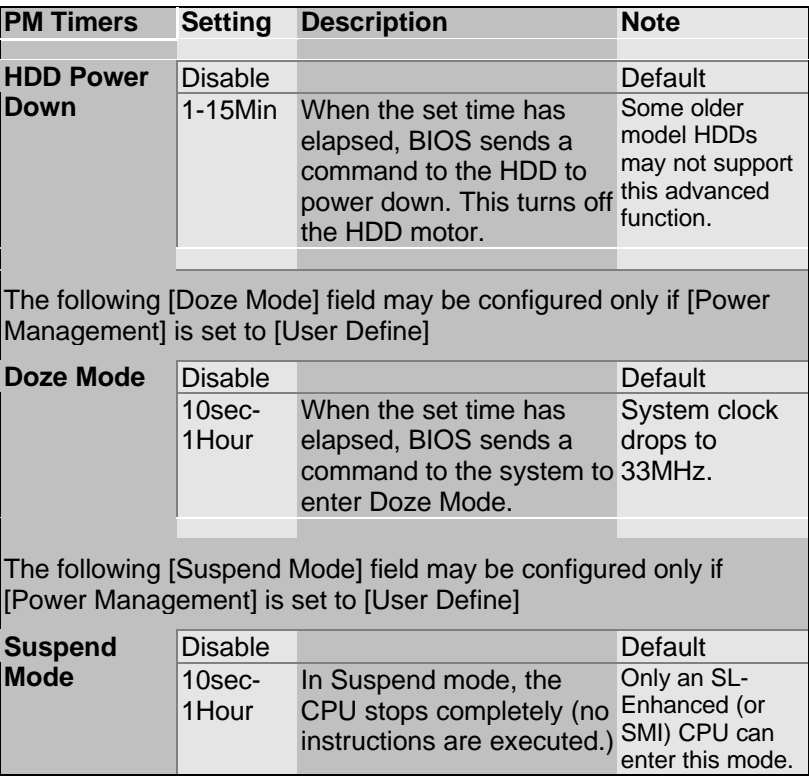

### **3-4.3 PM Events**

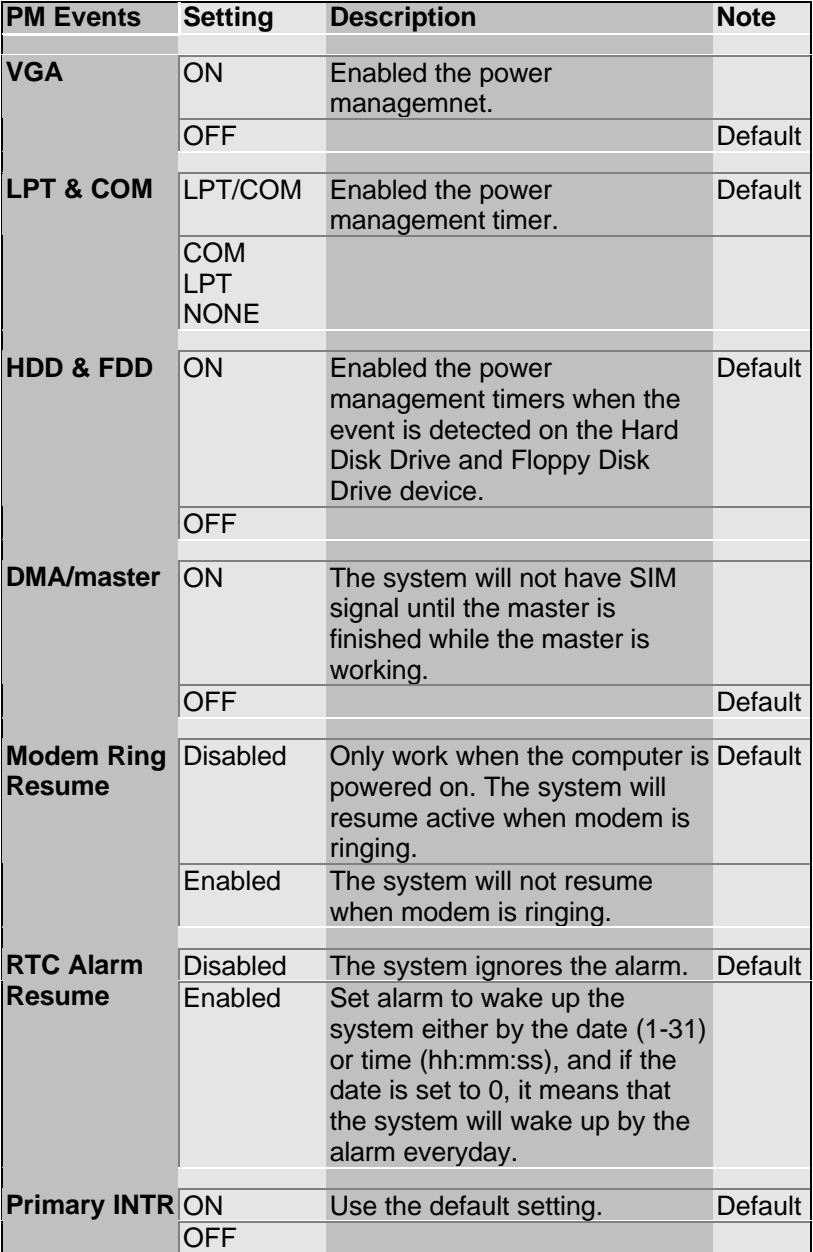

## **PM Events (Continued)**

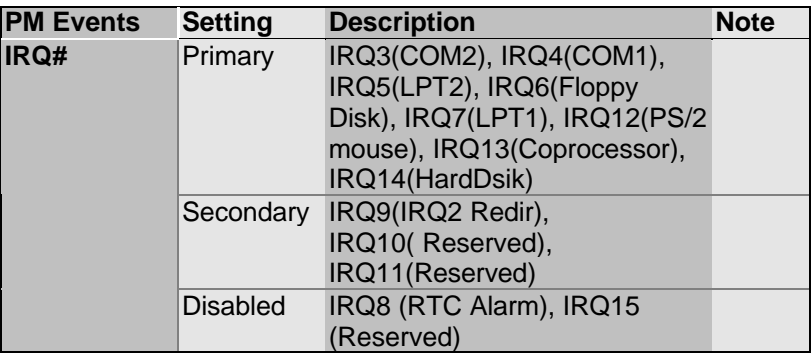

 $\mathcal{Q}$ 

# **3-5 PNP/PCI CONFIGURATION SETUP**

This option sets the Motherboard's PCI Slots.

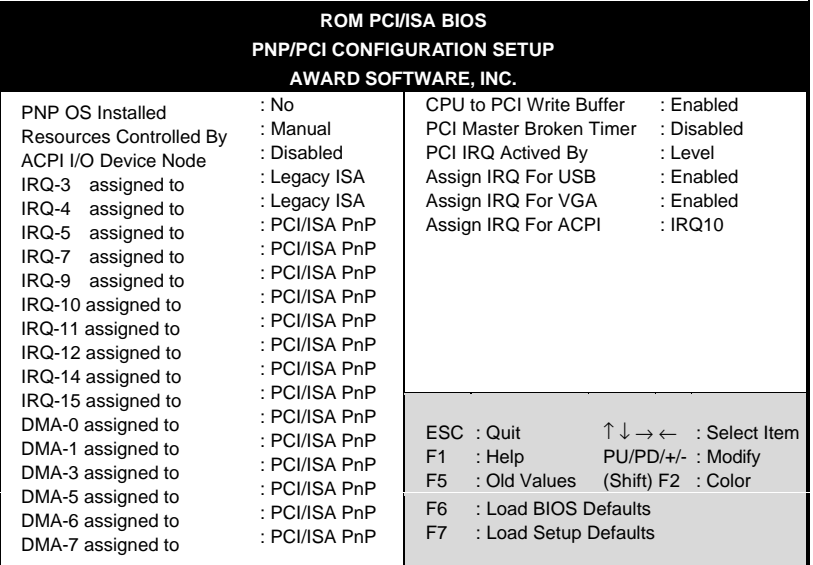

*Note:* Starred (\*) items will disappear when the [Resources Controlled By] option is set to [Auto].

After you have completed the PCI Slot Configuration, press [Esc] and follow the instructions on your screen to save your settings or exit without saving.

## **3-5.1 PNP/PCI Configuration Controls**

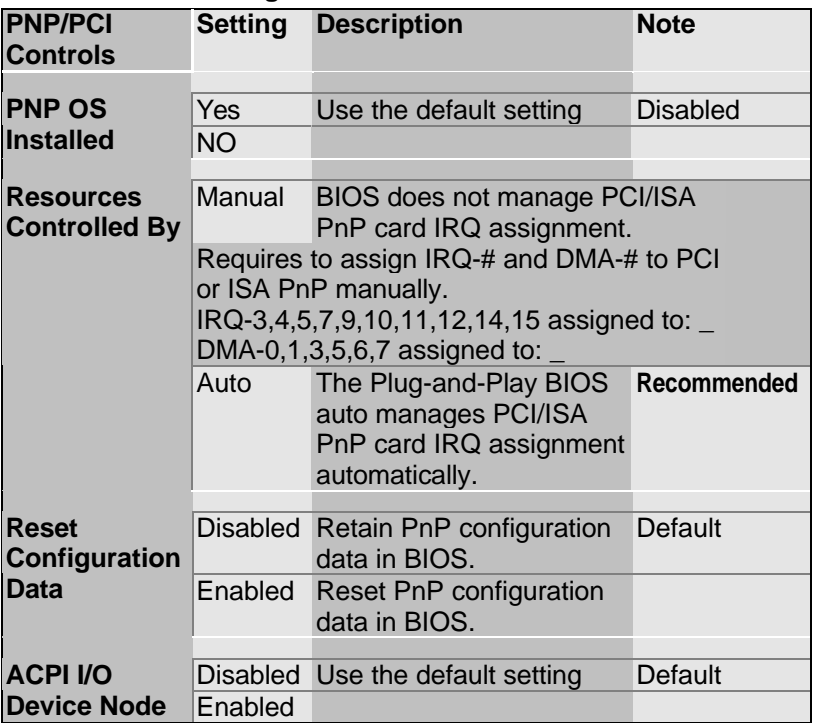

## **3-5.2 PNP/PCI Configuration Setup**

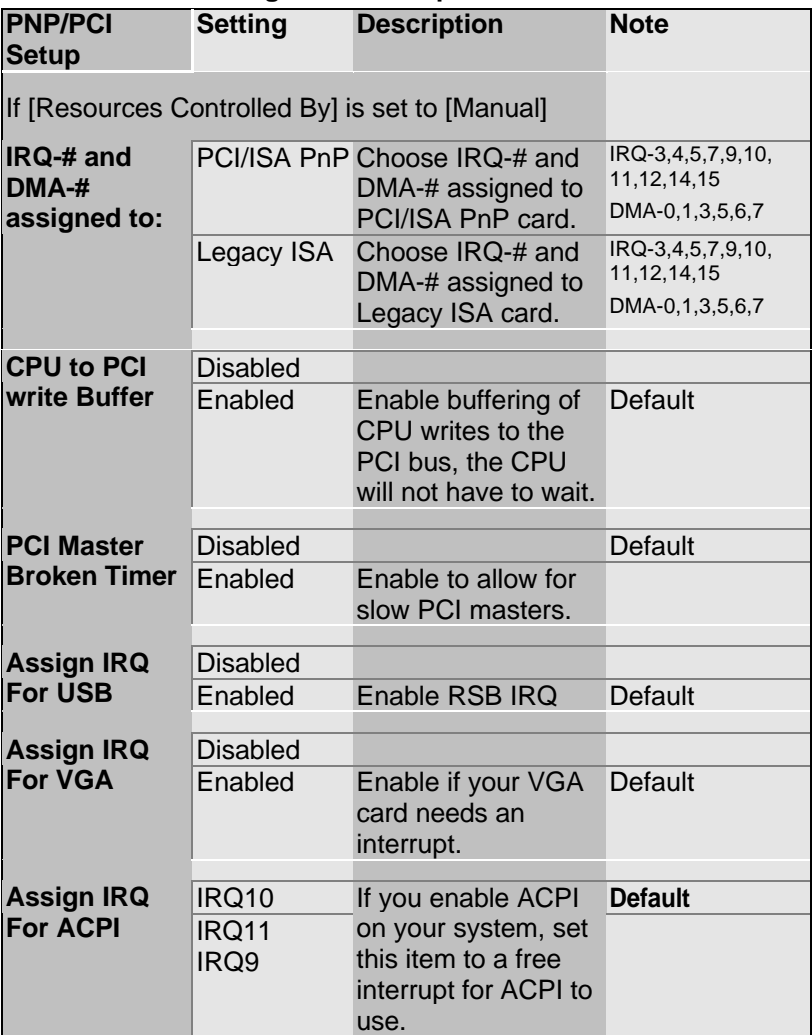

## **3-6 LOAD SETUP DEFAULTS**

Select the [LOAD SETUP DEFAULTS] option from the Main Menu to load the system values you have previously saved. This option is recommended if you need to reset the system setup and to retrieve the old values.

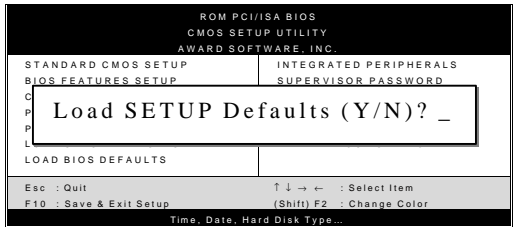

Type [Y] to use the Setup Defaults followed by [Enter] or otherwise [N] to return to the Main Menu and keep current values.

# **3-7 LOAD BIOS DEFAULTS**

Select the [LOAD BIOS DEFAULTS] option from the Main Menu to load the system default values. BIOS Defaults values are adjusted to yield high performance.

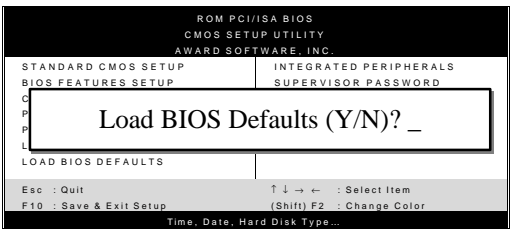

Type [Y] to use the Setup Defaults followed by [Enter] or otherwise [N] to return to the Main Menu and keep current values.

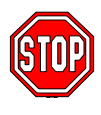

*Warning:* If you run into any problems after loading BIOS DEFAULTS, please load the SETUP DEFAULTS for stable performance.

# **3-8 INTEGRATED PERIPHERALS**

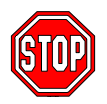

*Caution:* Change these settings only if you are already familiar with the Chipset.

The [INTEGRATED PERIPHERALS] option changes the values of the chipset registers. These registers control the system options in the computer.

The following screen shows default settings.

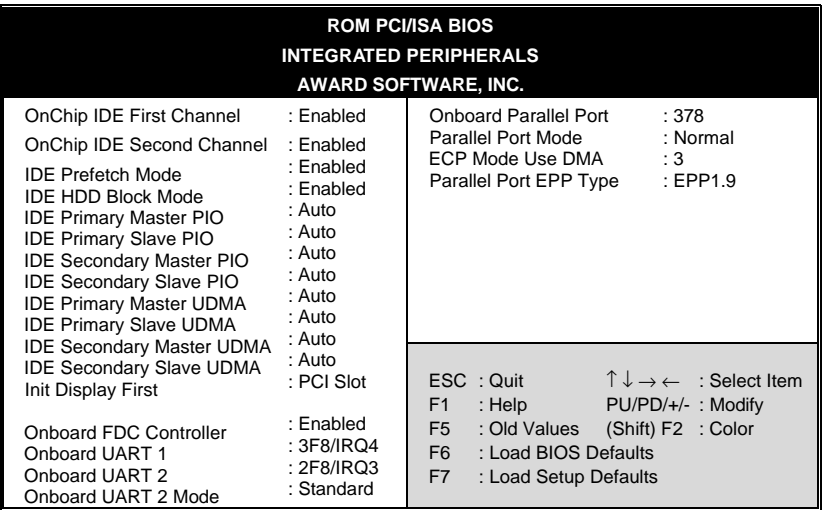

The following tables describe each field in the INTEGRATED PERIPHERALS Menu and provide instructions on how to configure the IDE controls, FDC controls, and the onboard serial and parallel ports.

## **3-8.1 IDE Device Controls**

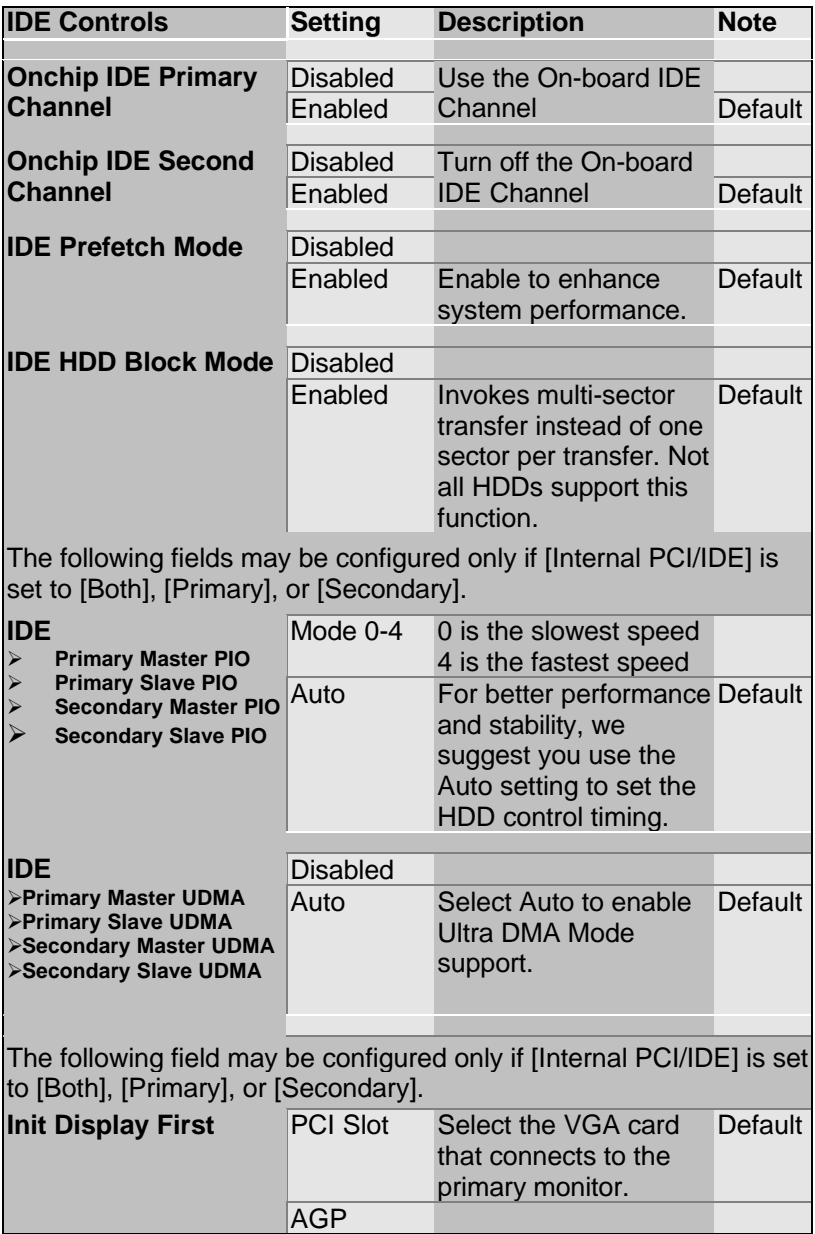

### **3-8.2 FDC Controls**

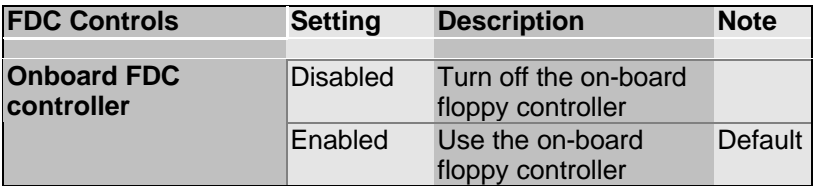

#### **3-8.3 Onboard Serial Ports**

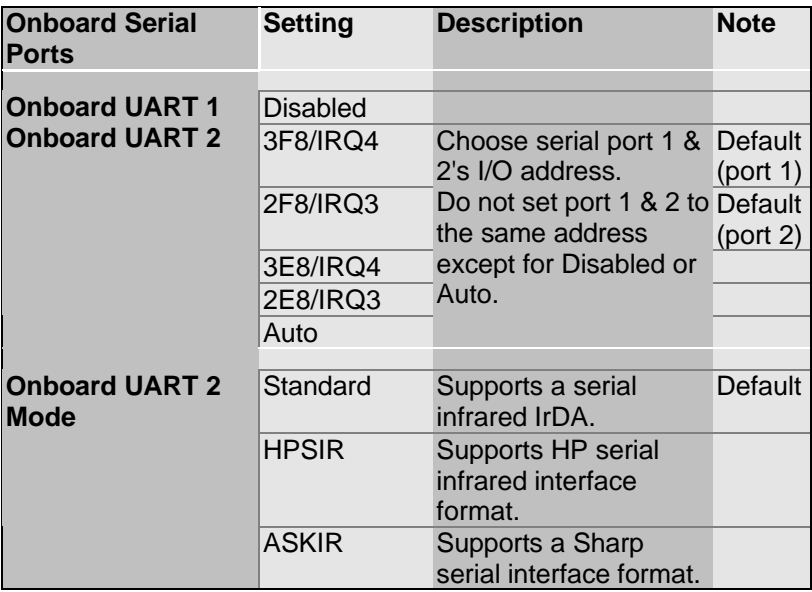

## **3-8.4 Onboard Parallel Ports**

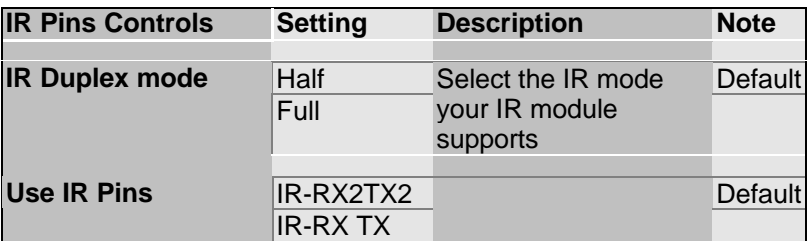

#### **3-8.5 Onboard Parallel Ports**

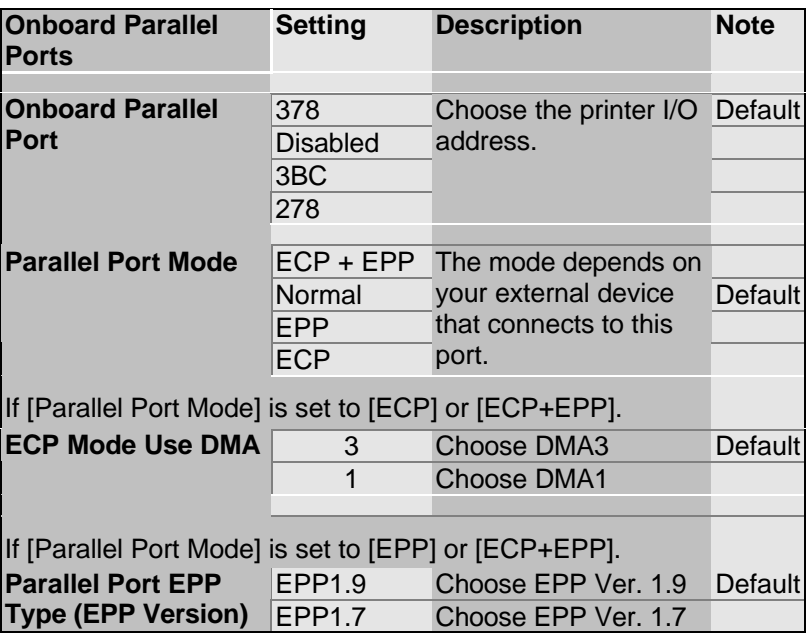

## **3-9 SUPERVISOR PASSWORD**

Based on the setting you have made in the [Security Option] of the [BIOS FEATURES SETUP] section, the password prevents access to the system or the setup program by unauthorized users. Follow this procedure to set a new password or disable the password:

- 1. Choose [BIOS FEATURES SETUP] in the Main Menu and press [Enter]. Select the [Security Options] item and set the field to:
	- a. [System]: The password is required every time the system is booted. This means only a person who knows the password can use this computer.
	- b. [Setup]: The password is required only when you attempt to enter the BIOS Setup program.
- 2. Choose [SUPERVISOR PASSWORD] from the Main Menu and press [Enter]. The following prompt appear:

Enter Password:

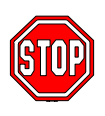

**Warning:** If you forget or lose the password, the only way to access the system is to set jumper JP5 to clear the CMOS RAM. All setup information is lost and you must run the BIOS setup program again.

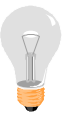

*Note:* If you do not wish to use the password function, press [Enter] directly and the following message appears:

Password Disabled!!

3. Enter your new password and press [Enter]. The following message appears, prompting to confirm the new password:

Confirm Password:

4. Re-enter your password and then press [Enter] to exit to the Main Menu.

This diagram outlines the password selection procedure:

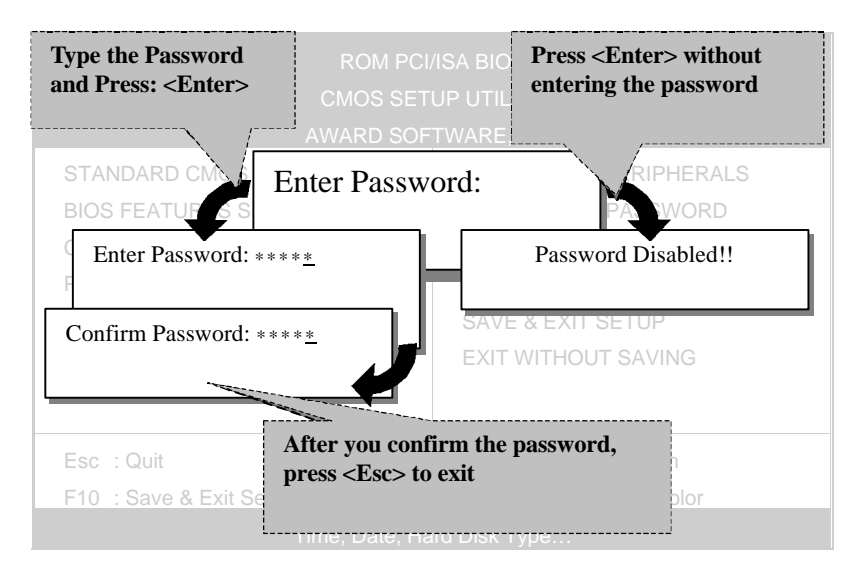

## **3-10 USER PASSWORD**

When the user password option is on, you are not allowed to change any setting in the [CMOS SETUP UTILITY] except for changing the user's password.

The password setting procedure is similar to that for the [SUPERVISOR PASSWORD] (Refer to section 3-9).

# **3-11 IDE HDD AUTO DETECTION**

This Main Menu function automatically detects the hard disk type and configures the STANDARD CMOS SETUP accordingly.

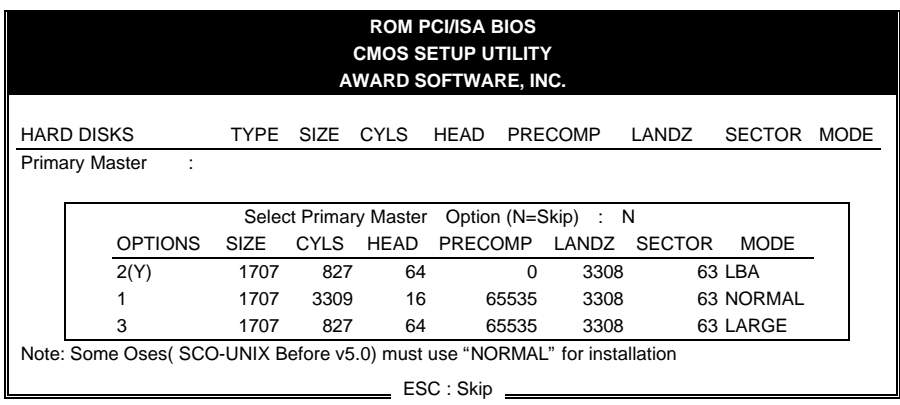

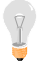

*Note:* This function is only valid for IDE type of hard disk drives.

# Chapter 4

# **DRIVERS INSTALLATION**

Your SY-5EHM/5EH5 V1.0 Super 7 ™Motherboard comes with a CD-ROM labeled "SOYO CD." The SOYO CD contains the user's manual file for your new Motherboard, the drivers software available for installation, and a database in HTML format with information on SOYO Motherboards and other products.

*Step 1.* Insert the SOYO CD into the CD-ROM drive The SOYO CD will auto-run, and the SOYO CD Start Up Menu will display as shown below.

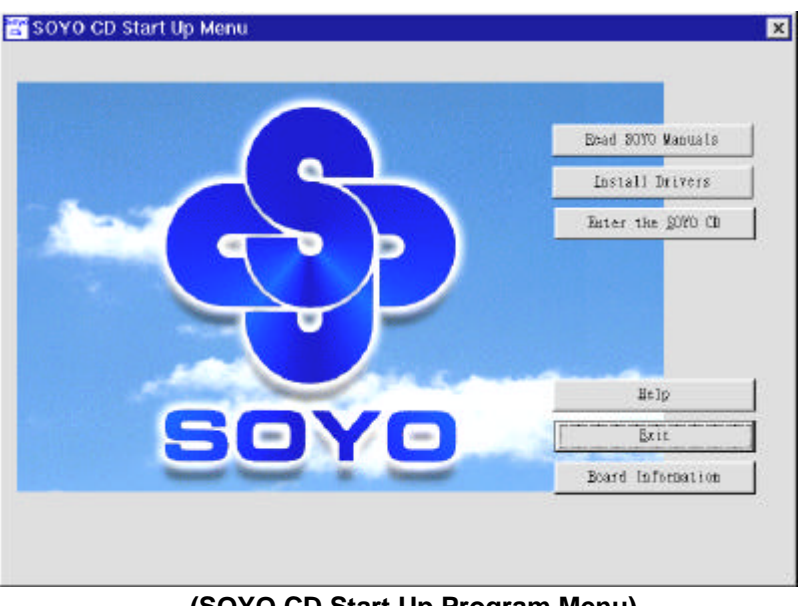

## **(SOYO CD Start Up Program Menu)**

The SOYO CD Start Up Program automatically detects which SOYO Motherboard you own and displays the corresponding model name.

#### **Step 2.** Install Drivers and Utilities

The following describes the best way of installing Windows 95 or Windows 98 on your 5EHM/5EH5 V1.0 Motherboard:

- $\triangleright$  The following BIOS default settings should not be changed:
- 1. The ' OnChip USB Controller' item under ' Chipset features Setup' is set to enabled.
- 2.The ' USB Assigned IRQ' item under'PnP/PCI Configuration is set to enabled.

You MUST have these two items enabled for Windows 95/98 to run properly on your system.

- $\geq$  Install Windows 95/98
- $\triangleright$  If you installed Windows 95 you will now need to upgrade your USB driver by running the following program on your Windows CD:
- ÿ Win95/OSR2/Usbsupp/USBsupp.exe
- $\triangleright$  After installation of windows, you will need to install the VIA drivers. Follow the instruction below.

Click the *Enter SOYO CD* button to display the list of drivers that can be installed on your Motherboard. The start-up program displays the drivers available for the 5EHM/5EH5 V1.0 and the Windows version you use. For Windows 95 five drivers will be listed (see ' Driver Installation Menu' below), for Windows 98 also five drivers will be listed (the Southbridge drivers will be replaced by the IRQ remapping utility).

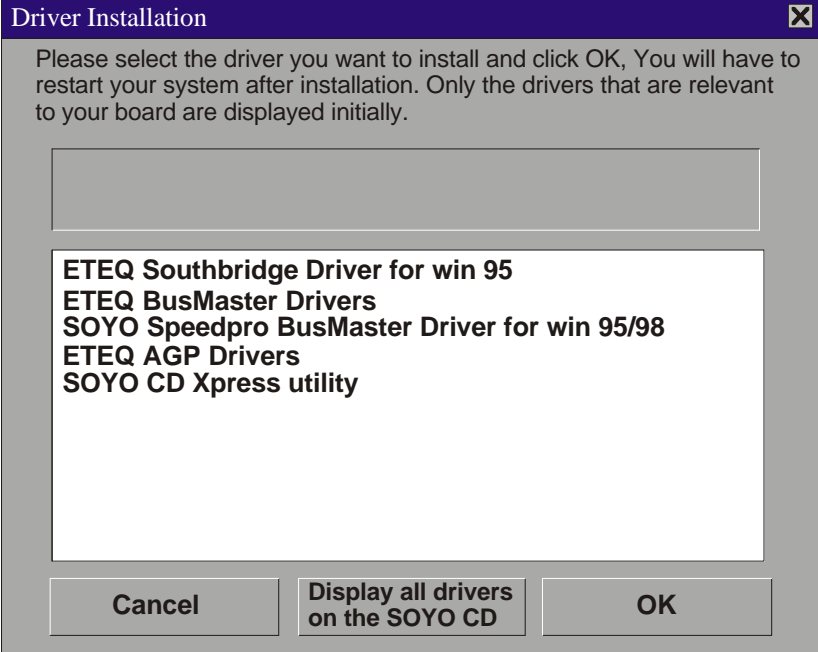

#### **(Driver Installation Menu)**

A short description of all available drivers follows:

#### ÿ **ETEQ Southbridge Driver for Win 95**

Windows 95 may not recognize the southbridge of your ETEQ chipset, first install these drivers.

#### ÿ **ETEQ IRQ remapping utility**

To make sure that IRQs are handled correctly by Windows 98, run this utility. (Run this utility BEFORE installing any drivers)

### ÿ **SOYO SpeedPro Busmaster Driver for Win 95/98**

Without the busmaster drivers the CPU will need to be involved every time data is read from or written to the Harddisk. The busmaster drivers make use of DMA (Direct Memory Access) to relieve the CPU of this burden, thus speeding up the system.
The SOYO SpeedPro driver makes use of an advanced caching algorithm, which gives it an advantage over other busmaster drivers.

## *Note: If you install the SOYO SpeedPro Busmaster driver for Windows 95/98, you can NOT install the VIA Bus Master drivers.*

### ÿ **ETEQ AGP Drivers**

The ETEQ VxD driver for Windows 95/98 must be installed to make use of your AGP card. (Win95: Make sure that the Southbridge ETEQ ACPI drivers are installed FIRST)

#### ÿ **SOYO CD Xpress Utility**

This utility will enhance your CD-ROM Drive data-thoughput by using space on the Harddisk as cache. This way application programs can access data faster. This utility is suitable for Windows 95/98.

Select which driver you want to install and click *OK,* or click *Cancel* to return to the main menu. When the installation program of a driver starts running the SOYO-CD will exit. After finishing the installation, restart the SOYO-CD and install the next driver. We recommend you to install all drivers, and to do so in the right sequence (top to bottom).

*Note:* Once you have selected a driver, the system will automatically exit the SOYO CD to begin the driver installation program. When the installation is complete, most drivers require to restart your system before they can become active.

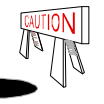

# *Install the drivers in sequence, starting with the FIRST driver.*

If you want to see all the drivers available on the SOYO –CD, click the *Display all drivers on the SOYO CD* button. Do NOT install drivers that are not suitable for your board, otherwise your system may crash.

#### *Step 3.* Enter the SOYO CD

Select which driver you want to install and click *OK,* or click *Cancel* to return to the main menu. When the installation program of a driver starts running the SOYO-CD will exit. After finishing the installation, restart the SOYO-CD and install the next driver.

*Note:* Once you have selected a driver, the system will automatically exit the SOYO CD to begin the driver installation program. When the installation is complete, most drivers require to restart your system before they can become active.